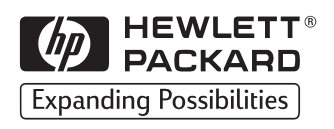

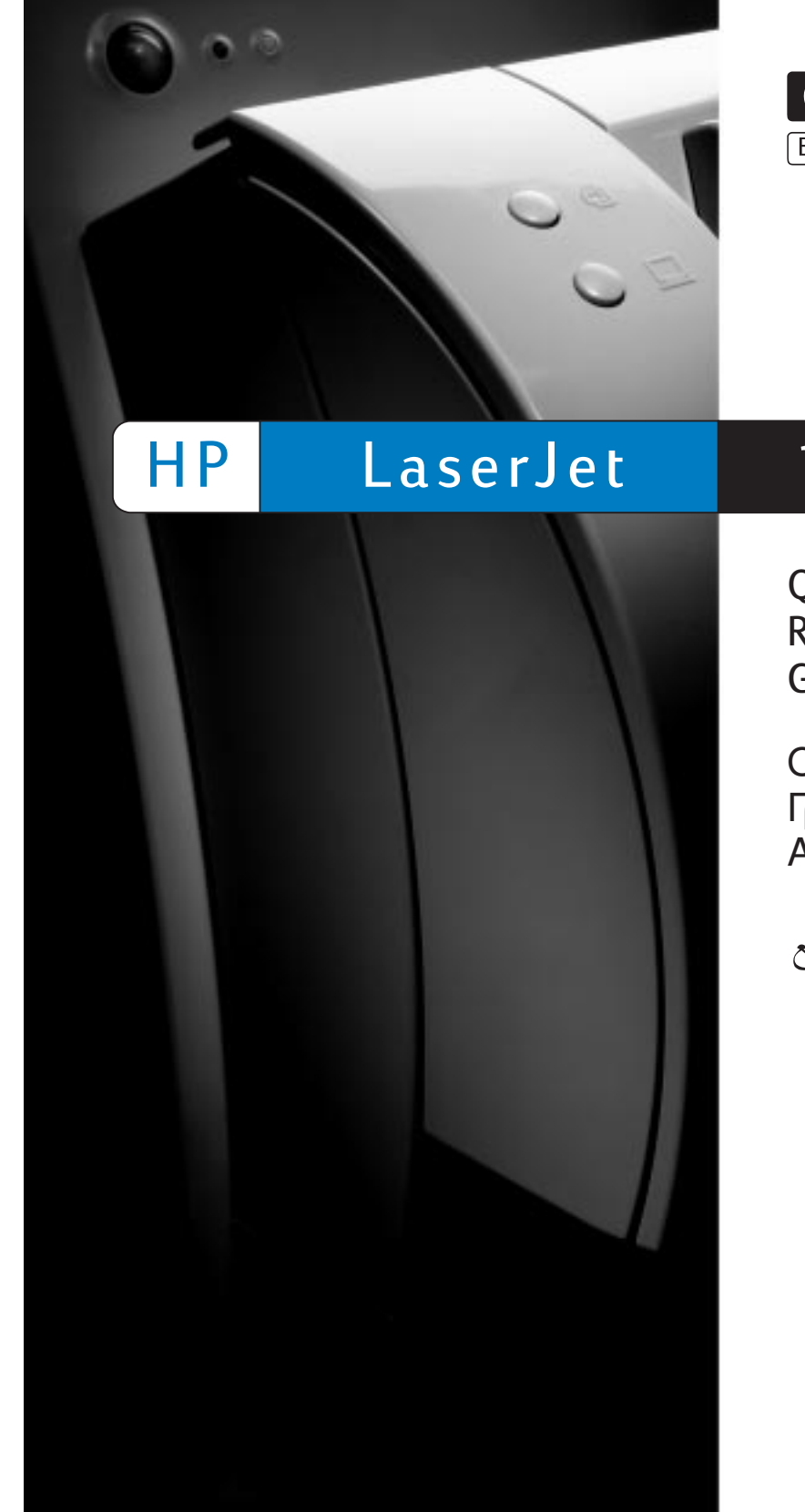

 $\left(\sqrt{p}\right)$  HEWLETT® **Expanding Possibilities** 

# 1100A

Quick Reference Guide

Οδηγός Γρήγορης Αναφοράς

الدليل السريع للمرجع

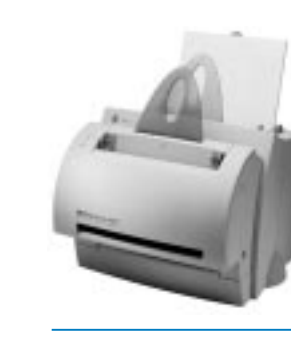

Copyright© 1998<br>Hewlett-Packard Co.<br>Printed in Germany

Manual Part No.<br>C4218-90931

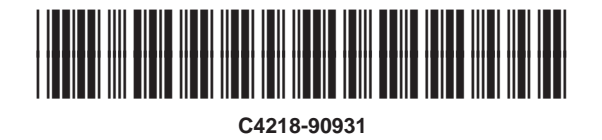

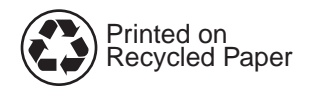

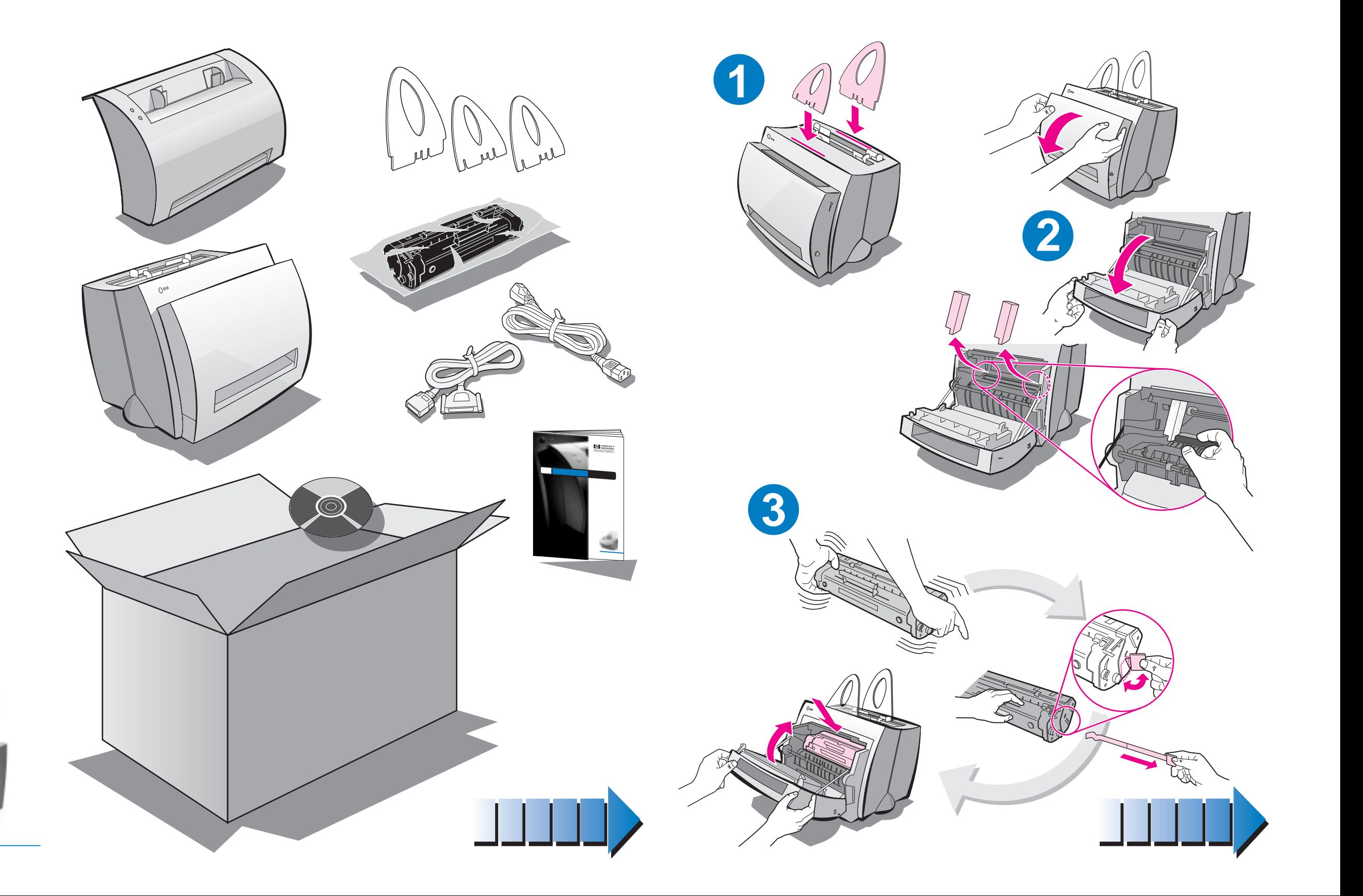

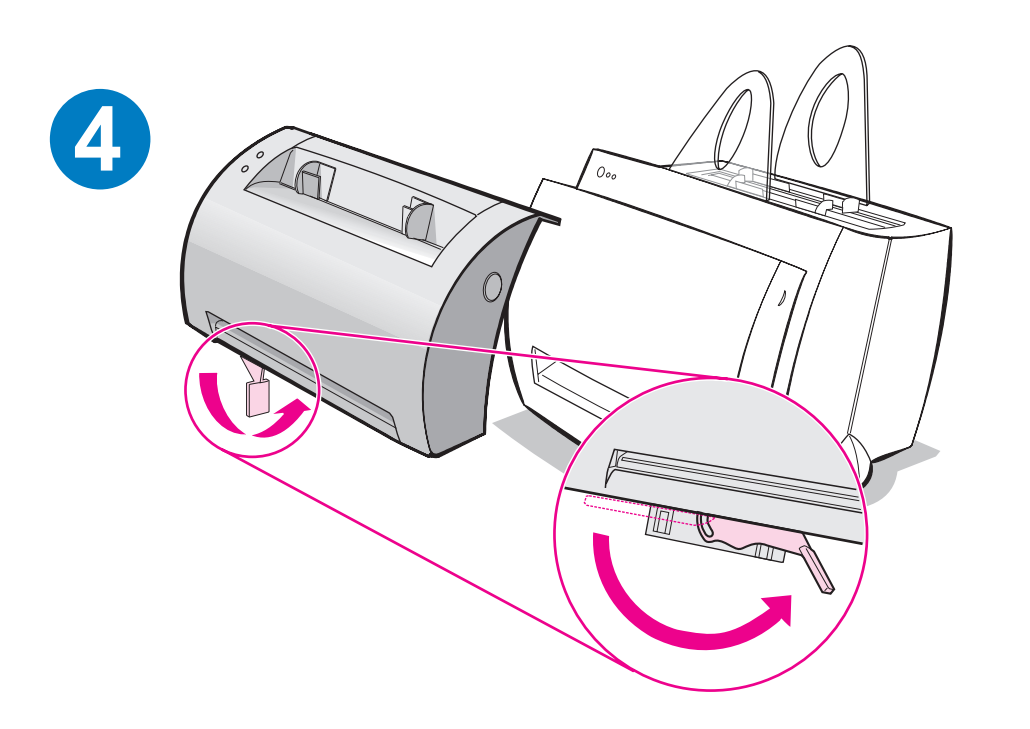

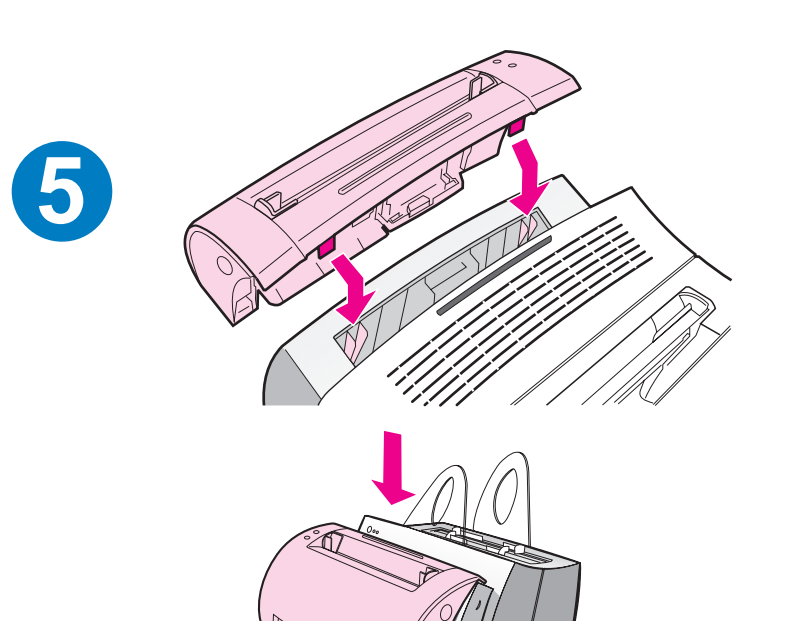

**6**

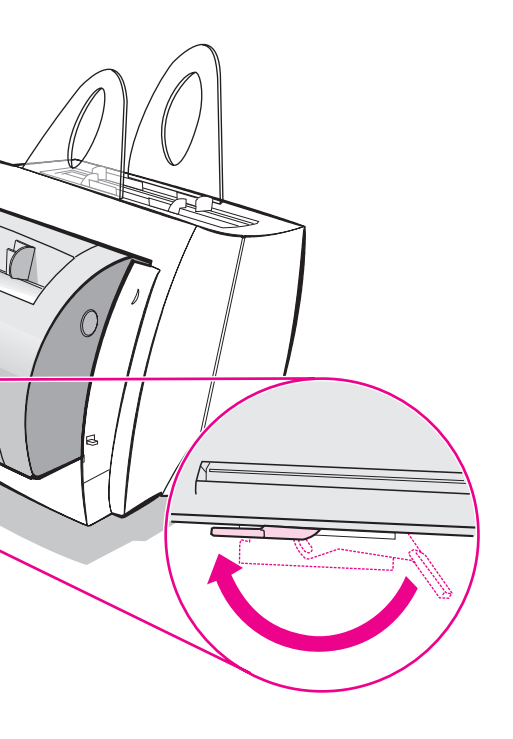

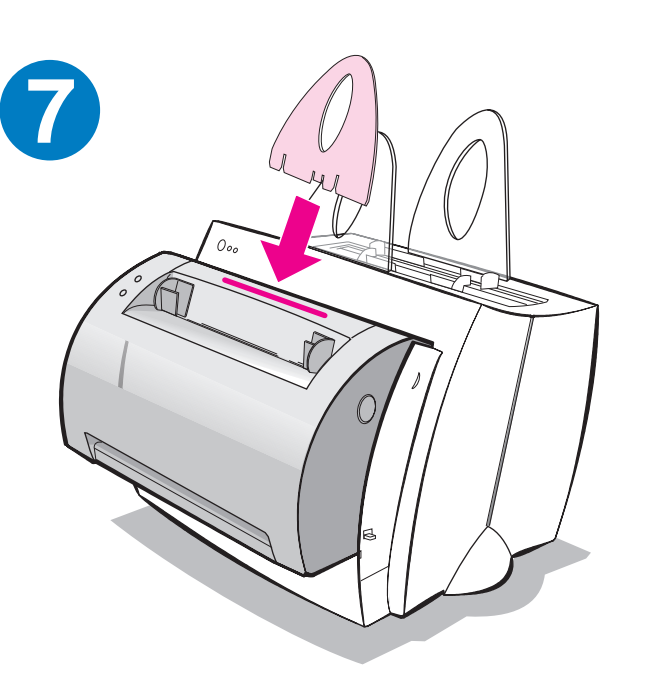

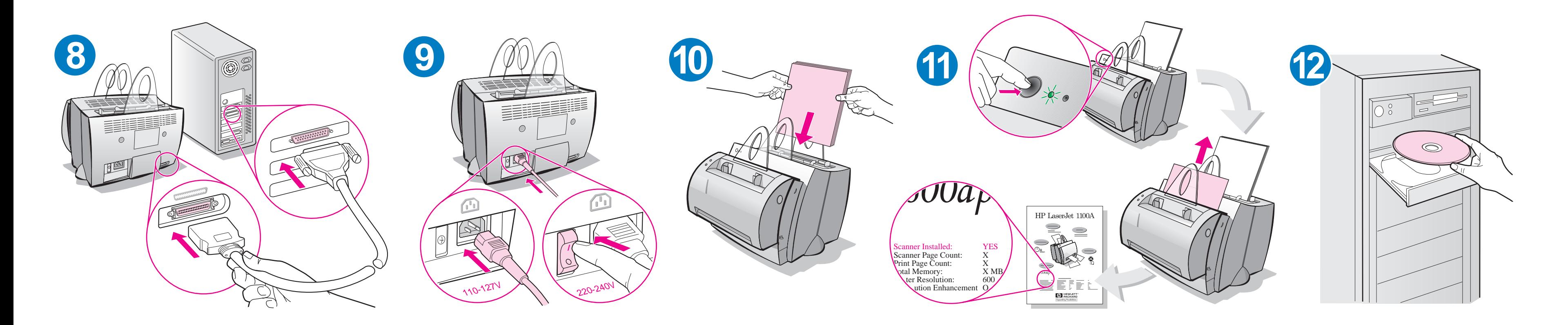

Remove paper from the input tray before loading more paper to ensure proper paper feeding. Attach the label to your printer as a reminder.

Aφαιρέστε όλο το χαρτί από την κασέτα εισόδου χαρτιού πριν προσθέσετε άλλο. Κολλήστε την ετικέτα στον εκτυπωτή για υπενθύμιση.

للتأكد من النغذية الصحيحة للورق، أزل الورق من در ج<br>الإدخال قبل إضافة المزيد. ضع الملصقة على الطابعة للتذكير .

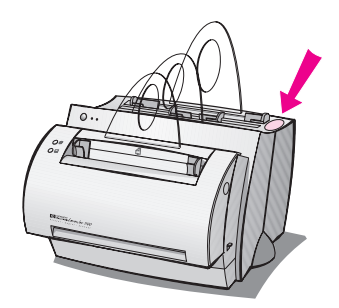

## **How to use your HP documentation**

## **This guide**

Use this guide to quickly and easily set up and install the software for your new HP LaserJet 1100A Printer•Copier•Scanner. You can find the following information in this guide:

- Hardware setup information (fold-out cover)
- Package contents (fold-out cover)
- Verifying hardware installation
- **•** Installing the software
- Printer components
- Copier/Scanner components
- Printer control panel lights
- Scanner control panel
- **•** Troubleshooting common issues
- Service and support
- FCC compliance
- Acknowledgments
- Warranty

## **The online help and online user guide**

The online help is a comprehensive source of information, designed to help you learn about the software included with your HP LaserJet 1100 printer or your Copier/Scanner for the HP LaserJet 1100. The online help provides step-by-step instructions for the many tasks the software enables you to perform.

The online user guide is a comprehensive source of information, designed to help you learn how to use your HP LaserJet 1100 printer or your Copier/Scanner for the HP LaserJet 1100. The focus of this guide is hardware.

#### **Accessing the online help and user guide**

You can access the online help and user guide via the following:

- CD-ROM: Online user quide only.
- Document Assistant: Access from the main screen under **Tools.** (Document Assistant is not available for Windows 3.1x operating systems.)
- LaserJet Document Desktop: Access from the main screen under **Help.**
- Program Group:
	- Windows 9x & NT 4.0: Click **Start, Programs, HP LaserJet 1100,** and then **HP 1100 User Guide** or **Online Help.**
	- Windows 3.1x: From the **Program Manager,** double-click the **HP LaserJet 1100** icon, and then double-click **HP 1100 User Guide** or **Online Help.**

## **LaserJet 1100 Tutorial**

The LaserJet 1100 Tutorial enables you to quickly learn about the features and benefits of using the copying and scanning functionality of the optional HP LaserJet 1100A Printer•Copier•Scanner.

#### **Accessing the LaserJet 1100 Tutorial**

Program Group:

- Windows 9x & NT 4.0: Click **Start, Programs, HP LaserJet 1100,** and then **LaserJet 1100 Tutorial.**
- Windows 3.1x: From the **Program Manager,** double-click the **HP LaserJet 1100** icon, and then double-click **LaserJet 1100 Tutorial.**

## **Verifying hardware installation**

After completing the installation process, test your HP LaserJet 1100A Printer•Copier•Scanner to ensure it is working correctly.

- **1** Ensure power to the printer is on and that paper is loaded.
- **2** Wait for the printer to get into Ready status (center light illuminated).
- **3** Press and release the **Go** button to print a self-test page.
- **4** If the scanner is correctly installed, the lower left-hand side of the selftest page should read "Scanner Installed: YES."

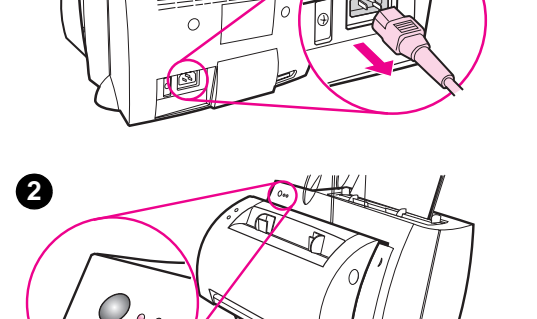

⊙

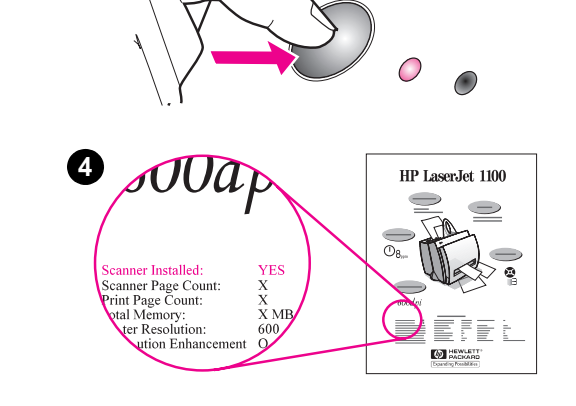

**1**

**3**

## **Installing the software**

## **General**

Before installing the software, verify the following:

- At least 8 MB or more of RAM is installed on your PC (16 MB recommended).
- There is at least 20 MB of free hard disk space on your PC.
- All applications are closed on your PC before beginning installation. (A system reboot may be required after the software is installed.)
	- Windows 9x & NT 4.0: No icons should appear on the taskbar.
	- Windows 3.1x: Press **Alt+Tab.** Only the **Program Manager**  should appear.

## **Windows® 9x & NT® 4.0**

- **1** Insert the CD into the disk drive on your PC. The installation will automatically begin.
	- If the installation does not automatically begin, click **Start,** and then click **Run.** Type **D:\setup** in the command line. If your CD drive is not **D,** type the correct drive letter.
- **2** Follow the instructions on the screen to complete the installation.

## **Windows 3.1x**

- **1** Insert the CD into the disk drive on your PC.
- **2** In the **Windows Program Manager** screen, pull down the **File** menu and click **Run.**
- **3** Type **D:\setup** in the command line (D=the letter for your CD drive).
- **4** Follow the instructions on the screen to complete the installation.

## **Printer components**

- 1. Printer control panel
- 2. Paper supports
- 3. Paper input tray
- 4. Single-sheet paper input tray
- 5. Paper guides
- 6. Paper-output lever
- 7. Straight-through output path
- 8. Printer door
- 9. Paper output bin

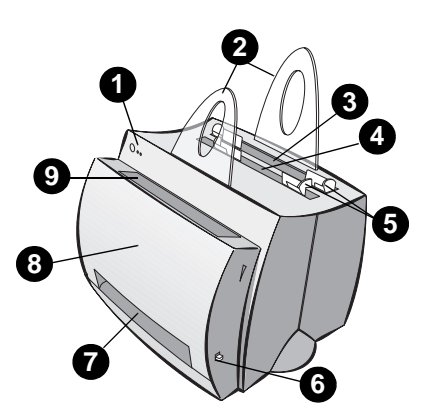

- 1. Power switch (220-240 volt only)
- 2. Power receptacle
- 3. Memory door
- 4. Parallel port

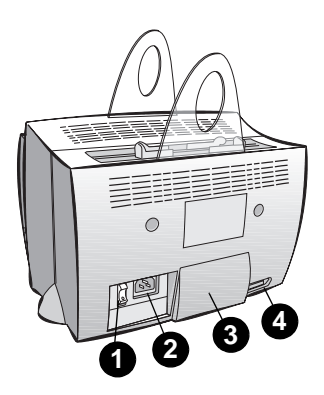

**Note** Printers that require 110-127 volts of power do not have a power switch. Unplug the printer to turn it off.

## **Copier/Scanner components**

- 1. Scanner control panel
- 2. Paper input tray
- 3. Paper guides
- 4. Paper support
- 5. Door release button
- 6. Paper output path
- 7. Scanner attachment lever
- 8. Scanner door

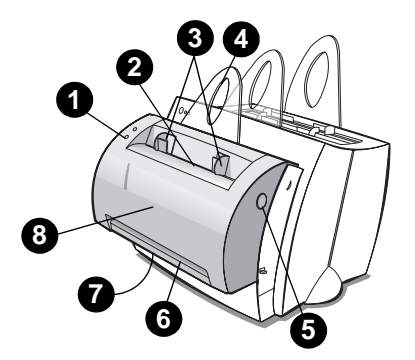

## **Printer control panel lights**

The control panel lights indicate the status of your printer.

#### **Light status legend**

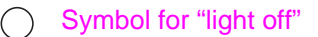

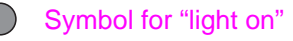

Symbol for "light blinking"

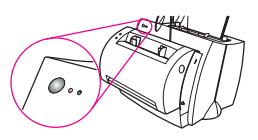

#### **Printer control panel light messages**

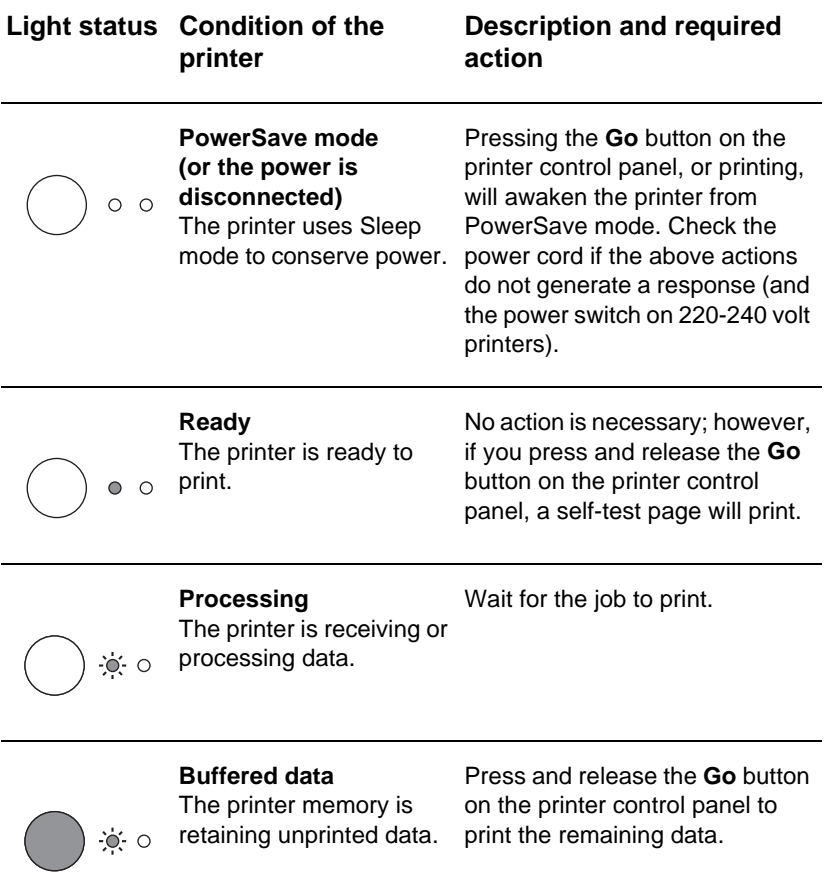

#### **Printer control panel light messages (continued)**

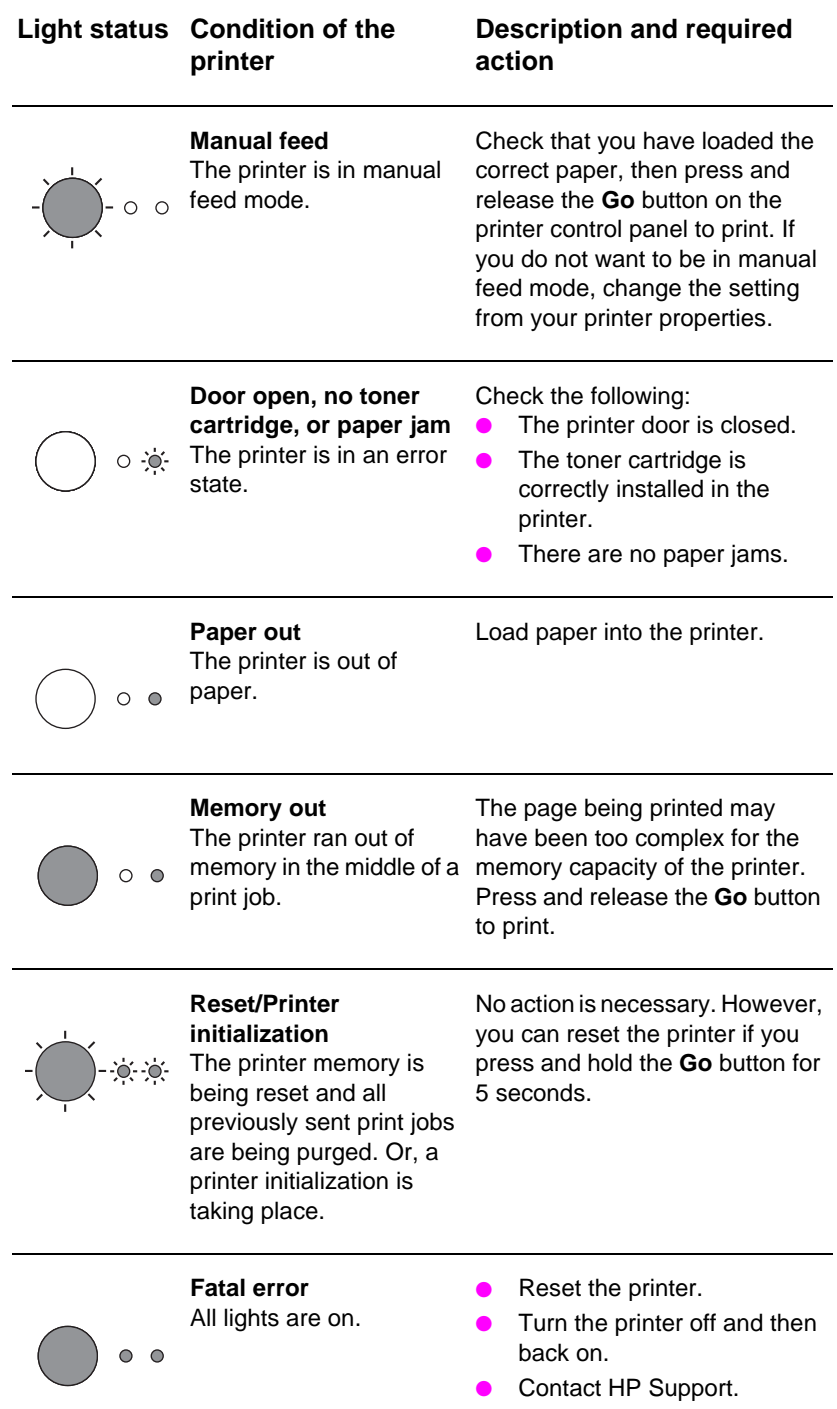

## **Scanner control panel**

The scanner control panel is comprised of two buttons:

- **Copy:** Press the Copy button to perform a single Quick Copy your computer does not have to be on.
- **Scan:** Press the Scan button to launch the software. If configured correctly, you can perform the following tasks:
	- Scan to fax
	- Scan to e-mail
	- Store documents electronically
	- Edit text (OCR: Optical Character Recognition)
	- Make multiple and customized copies

**Note** The PC must be on and the software installed to use the Scan button.

Note To cancel a scan or copy job, press both buttons simultaneously.

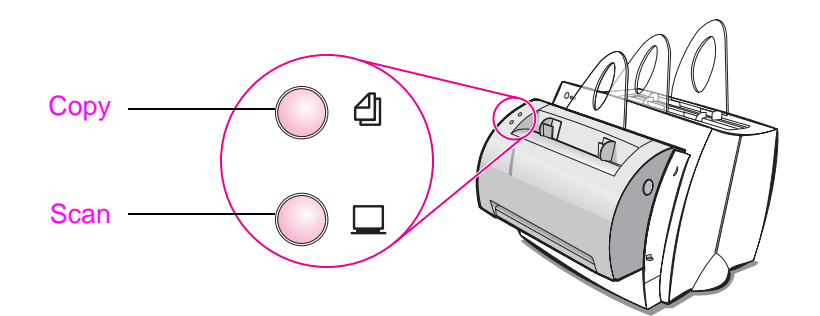

## **Troubleshooting common issues**

#### **1 Basic troubleshooting checks:**

- Connect power to the printer and print a self-test page by pressing and releasing the **Go** button while the printer is in Ready status. This verifies the power cord is working correctly, power is on, and the toner is correctly installed with the protective tape removed.
- Copy the self-test page by pressing the **Copy** button on the scanner control panel (scanner installed only). This verifies scanner operation.
- Send a print job from a software application on your PC to your HP LaserJet 1100 printer. This verifies the software installation and communication to the printer.
- Press the **Scan** button on the scanner control panel. If the software launches on your PC, this verifies the scanning software installation and verifies communication to the printer.
- **2 If the software installation failed without errors or if you cannot print from the PC, verify the following:**
	- Verify that all applications are closed. Windows 9x: Press **Ctrl+Alt+Del.** All programs except **Systray** and **Explorer** should be closed. If not, close them by selecting one at a time and clicking **End Task.**
	- Reinstall the software using the method described in "Installing the software."
	- Reboot your PC.

#### **Continued on next page.**

#### **3 If the software installation fails in step 2, try installing the software using the following method:**

- **Note** The alternate software installation method will install the printer software only.
	- Alternate software installation for Windows 9x & NT 4.0
		- Close all software that is currently open on your PC.
		- Click **Start,** select **Settings,** and then select **Printers.**
		- Double-click **Add Printer.**
		- Windows NT 4.0 only: select appropriate LPT port.
		- Click **Next** until you come to the list of Printer Manufacturers.
		- Click **Have Disk.**
		- Enter **"<language>\drivers\OS" <language> being whatever language you want to select.**
		- Click **Next,** and then click **Next** again.
		- Remove the CD when the installation is complete.
	- Alternate software installation for Windows 3.1x
		- Close all software that is currently open on your PC.
		- From the **Program Manager,** open the **Main** group.
		- Open the **Control Panel,** and then open **Printers.**
		- Click **Add.** A list of printers will appear on your screen with **Install Unlisted or Updated Printer** highlighted.
		- Click **Install.**
		- Click **Have Disk,** and then enter **"<language>\drivers\OS" <language> being whatever language you want to select.**
		- Follow the instructions on your screen to complete the installation.
		- Remove the CD when the installation is complete.

## **Clearing printer paper jams**

Occasionally, paper can become jammed while printing. Following is a list of some possible causes:

- The media was loaded incorrectly.
- The paper-output lever was adjusted while a job was printing.
- **•** The printer door was opened while a job was printing.
- The media being used does not meet HP specifications.
- The media used was smaller than 76.2 x 127 mm (3 x 5 in.).

#### **Paper input tray areas**

Pull the page from the paper input tray side until it is fully removed.

#### **Paper output paths**

If the page is sticking out of the paper output path, pull it until it is fully removed.

#### **Note**

Loose toner may remain in the printer after a paper jam. This will clear after a few sheets have printed.

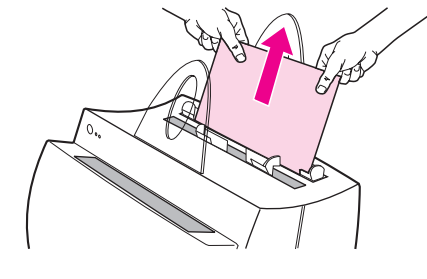

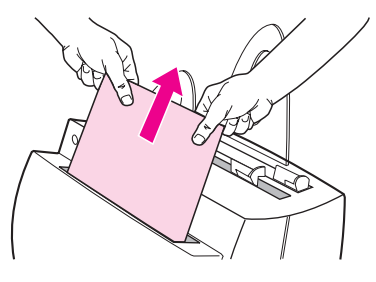

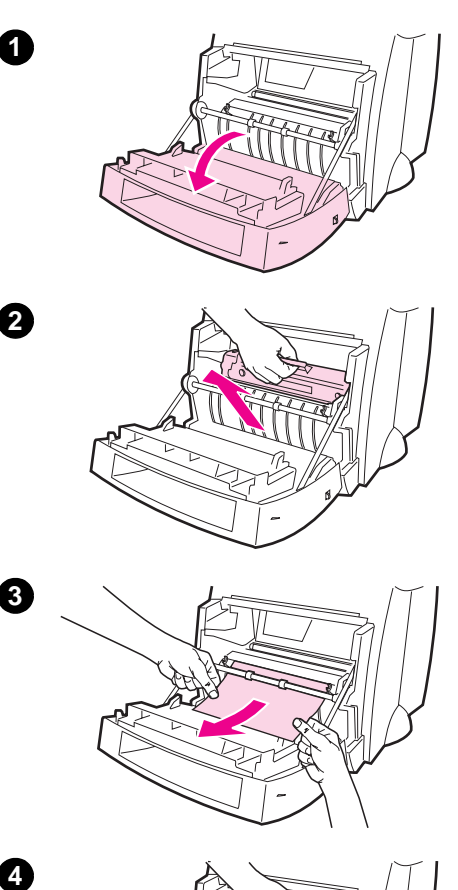

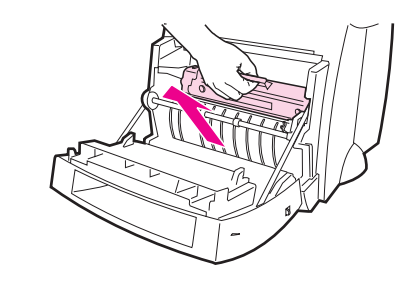

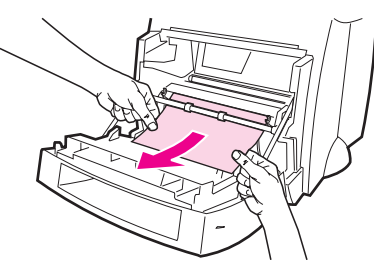

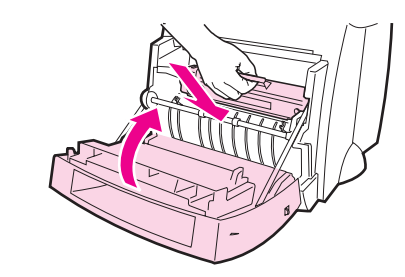

## **Printer paper jams**

If the scanner is attached to the printer, it may be necessary to pull the printer to the edge of the work space to enable full extension of the printer door.

- **1** Open the printer door. If the paper can be removed without removing the toner cartridge, go to step 3. Otherwise, continue with step 2.
- **2** Remove the toner cartridge and place it aside, covering it with a piece of paper.

#### **CAUTION**

Paper jams in this area may result in loose toner on the page. If you get any toner on your clothes, wash them in cold water. Hot water will permanently set the toner into fabric.

#### **CAUTION**

To prevent damage to the toner cartridge, do not expose the toner cartridge to light for more than a few minutes. Cover it with a sheet of paper.

**3** With both hands, grasp the side of the paper that is most visible (this includes the middle), and then carefully pull it free from the printer.

#### **Note**

If the paper tears, see "Removing torn pieces of paper from the printer."

**4** After the jammed paper has been removed, replace the toner cartridge and close the printer door.

2

 $\overline{3}$ 

 $\overline{4}$ 

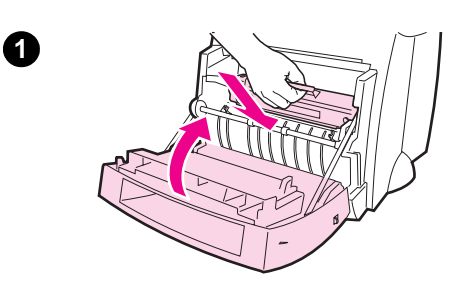

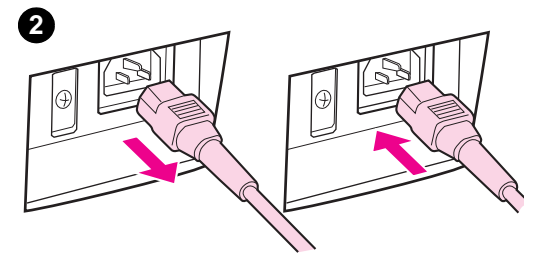

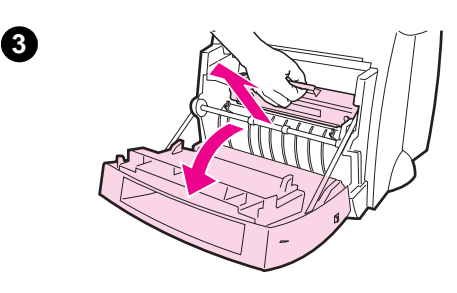

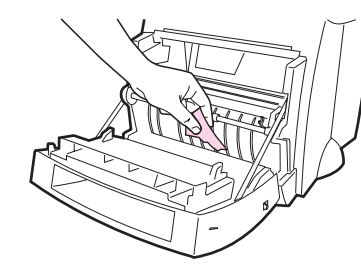

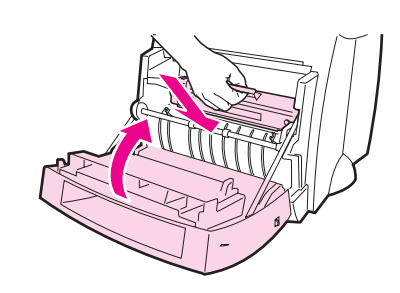

## **Removing torn pieces of paper from the printer**

A piece of jammed paper can tear while being removed. Use the following procedure to remove any small pieces of paper left in the printer.

- **1** Make sure the toner cartridge is installed and the printer door is closed.
- **2** Turn the printer off and then back on. As the printer restarts, the rollers will advance the piece(s) of paper.

#### **Note**

To turn the power off, unplug the power cord. Plug the power cord back in to turn the printer on.

- **3** Open the printer door and remove the toner cartridge.
- **4** Remove the piece(s) of paper.
- **5** Reinstall the toner cartridge and close the printer door.

If the paper is still not accessible, repeat steps 1 through 5.

**4**

**5**

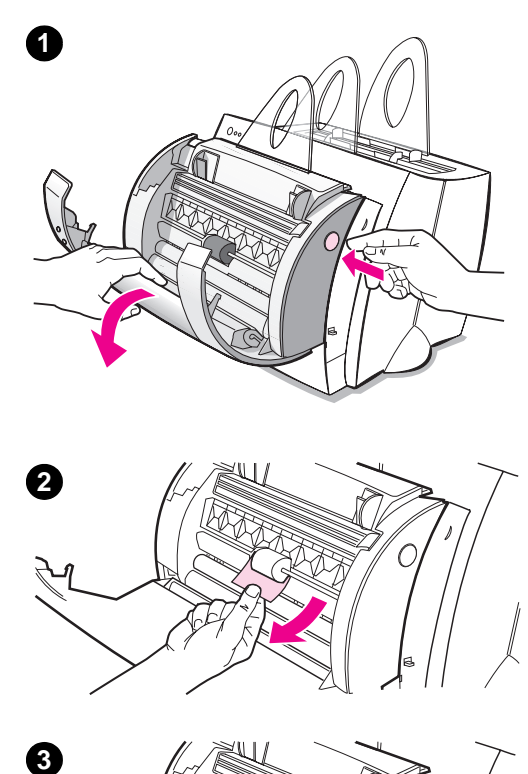

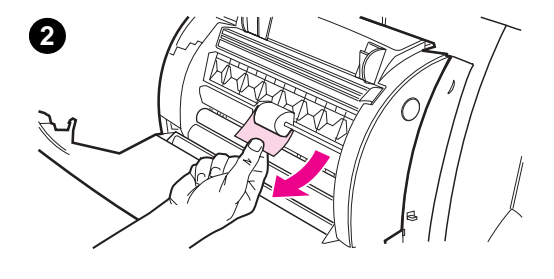

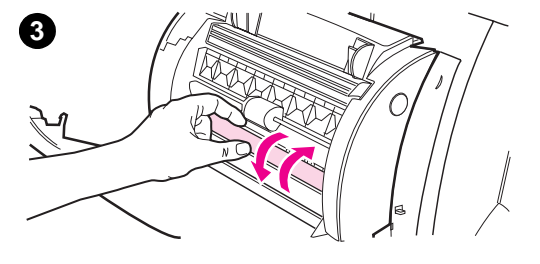

## **Clearing Copier/Scanner jams**

Occasionally, paper becomes jammed during a scan or copy job. Following is a list of some of the causes:

- The paper input trays are loaded improperly.
- The original is too small or delicate to be correctly fed through the scanner.
- Media that does not meet HP specifications is used.

#### **Note**

Small or delicate originals, such as business cards or newsprint, may require a carrier sheet to correctly feed through the Copier/Scanner. You can make a carrier sheet by simply taping the leading edge of the original to a standard sheet of paper.

A message will appear on your computer screen informing you of an error.

- **1** Open the scanner door.
- **2** Locate and grasp the original on the top or bottom side, whichever side sticks out farther, and then pull gently and steadily.
- **3** If necessary, roll the white wheel in the opposite direction you are pulling the original. For example, if you are pulling the original from the bottom, roll the wheel up.

If the jammed original is not visible, see "Clearing hard-to-reach jams."

## **Clearing hard-to-reach jams**

#### **CAUTION**

To prevent damaging your printer and/or scanner, unplug the power cord before removing the scanner.

- **1** Unplug the printer, and then remove the scanner from the printer. See "Removing the scanner."
- **2** Rotate the scanner so the top is facing toward the ground.
- **3** Gently shake the scanner until the original falls out the top.

#### **Note**

Try using a carrier sheet to scan the original.

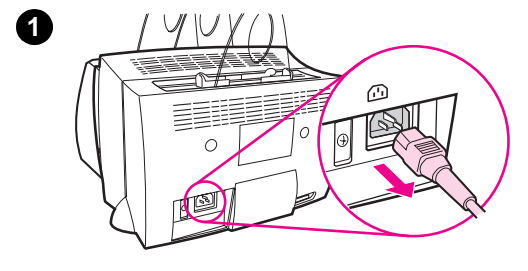

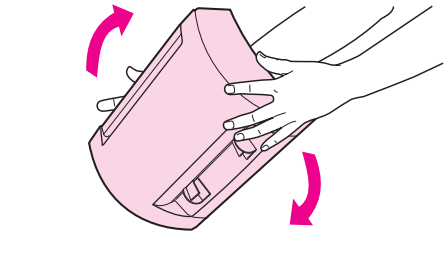

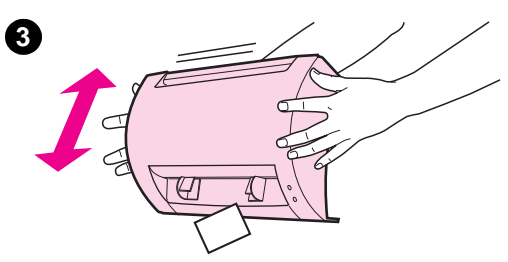

**2**

# **1**  $\circledcirc$  $\triangle$ |@

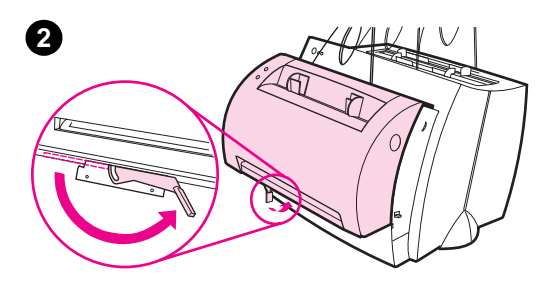

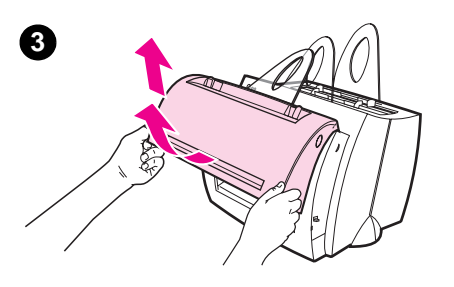

## **Removing the scanner**

To remove the scanner from the printer, follow the instructions below:

- **1** Unplug the power-cord from the printer.
- **2** Move the scanner lever, located under the scanner, from left to right to disengage the connector.
- **3** Grasp the scanner on each side, **rotate the bottom portion away from the printer,** and then lift the entire scanner up and clear from the printer.

## **Service and support**

**World Wide Web URL:** http://www2.hp.com

#### **Support phone:**

Greece: (30) (1) 689-6411

## **FCC compliance**

This equipment has been tested and found to comply with the limits for a Class B digital device, pursuant to Part 15 of the FCC Rules. Reference Appendix A of the User Guide (online or hard copy version) for the Regulatory Compliance statements, including the FCC compliance declaration.

## **Acknowledgments**

Windows and Windows NT are U.S. registered trademarks of Microsoft corporation.

## **Warranty**

You can find detailed warranty information in the HP LaserJet 1100 Online User Guide.

## Πώς να χρησιμοποιήσετε τα εγχειρίδια της HP

## Ο οδηγός που κρατάτε στα χέρια σας

Χρησιμοποιήστε αυτόν τον οδηγό, για να ρυθμίσετε και να εγκαταστήσετε γρήγορα κι εύκολα το λογισμικό του νέου σας HP LaserJet 1100A Printer. Copier. Scanner. Ο οδηγός περιέχει πληροφορίες για τα παρακάτω:

- Πληροφορίες ρύθμισης συσκευής (ανοιγόμενο εξώφυλλο)
- Περιεχόμενα στη συσκευασία (ανοιγόμενο εξώφυλλο)
- Έλεγχος της σωστής εγκατάστασης της συσκευής  $\bullet$
- Εγκατάσταση του λογισμικού  $\bullet$
- Εξαρτήματα του εκτυπωτή  $\bullet$
- Εξαρτήματα του φωτοτυπικού/σαρωτή  $\bullet$
- $\bullet$ Φωτεινές ενδείξεις στον πίνακα ελέγχου του εκτυπωτή
- Πίνακας ελέγχου του σαρωτή  $\bullet$
- Επίλυση συνηθισμένων προβλημάτων  $\bullet$
- Συντήρηση και υποστήριξη  $\bullet$
- Συμμόρφωση με FCC  $\bullet$
- Αναγνώριση επωνυμιών
- **•** Εγγύηση

## Η ηλεκτρονική βοήθεια και το ηλεκτρονικό εγχειρίδιο χρήσης

Η ηλεκτρονική βοήθεια είναι μια πλήρης πηγή πληροφοριών, σχεδιασμένη για να σας βοηθήσει να μάθετε το λογισμικό που συνοδεύει τον εκτυπωτή HP LaserJet 1100 ή το φωτοτυπικό/ σαρωτή του HP LaserJet 1100. Η ηλεκτρονική βοήθεια περιέχει βήμα προς βήμα οδηγίες για τις πολλές διαφορετικές εργασίες που μπορείτε να κάνετε με το λονισμικό.

Το ηλεκτρονικό εγχειρίδιο χρήσης είναι μια πλήρης πηγή πληροφοριών, σχεδιασμένη για να σας βοηθήσει να μάθετε τον τρόπο χρήσης του εκτυπωτή HP LaserJet 1100 ή του φωτοτυπικού/σαρωτή για το HP LaserJet 1100. Αυτό το εγχειρίδιο αναφέρεται στη συσκευή.

#### Πρόσβαση στην ηλεκτρονική βοήθεια και το ηλεκτρονικό εγχειρίδιο χρήσης

Μπορείτε να αποκτήσετε πρόσβαση στην ηλεκτρονική βοήθεια και το ηλεκτρονικό εγχειρίδιο χρήσης με τη βοήθεια των εξής:

- CD-ROM: μόνο ηλεκτρονικό εγχειρίδιο χρήσης.
- Document Assistant: πρόσβαση από τη βασική οθόνη στην επιλογή Tools. (Το Document Assistant δεν είναι διαθέσιμο για λειτουργικά συστήματα Windows 3.1x.)
- LaserJet Document Desktop: πρόσβαση από τη βασική οθόνη στην επιλογή Help.
- Ομάδα προγραμμάτων:
	- Windows 9x & NT 4.0: κάντε κλικ στις επιλογές Έναρξη (Start), Προγράμματα (Programs), HP LaserJet 1100 και, στη συνέχεια. HP 1100 User Guide ή Online Help.
	- Windows 3.1x: από τη Διαχείριση Προγραμμάτων (Program Manager), κάντε διπλό κλικ στο εικονίδιο HP LaserJet 1100 και, στη συνέχεια, διπλό κλικ στην επιλογή HP 1100 User Guide n Online Help.

## Πρόγραμμα εκμάθησης του LaserJet 1100

Με το Πρόγραμμα εκμάθησης του LaserJet 1100 μπορείτε να μάθετε γρήγορα τις δυνατότητες και τα πλεονεκτήματα της αντιγραφής και φωτοτύπησης με το προαιρετικό HP LaserJet 1100A Printer•Copier•Scanner.

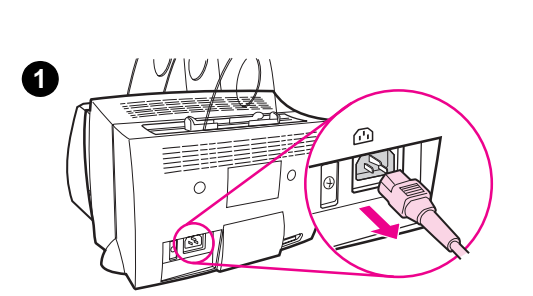

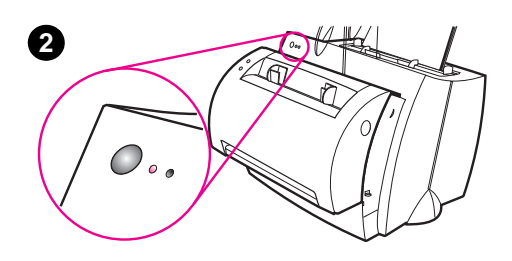

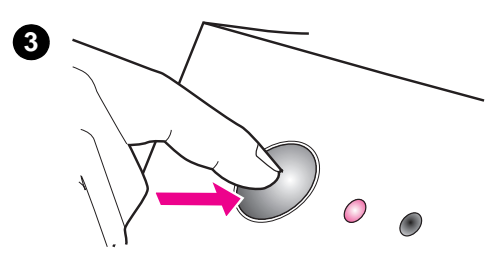

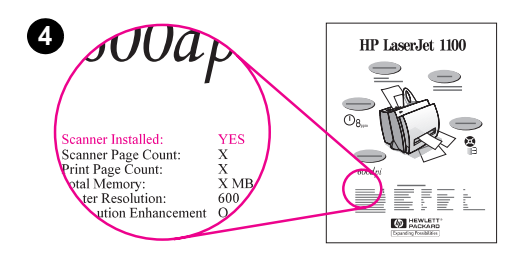

#### Πρόσβαση στο Πρόγραμμα εκμάθησης του LaserJet 1100

Ομάδα προγραμμάτων:

- Windows 9x & NT 4.0: κάντε κλικ στις επιλογές Έναρξη, Προγράμματα, HP LaserJet 1100 και, στη συνέχεια, LaserJet 1100 Tutorial.
- Windows 3.1x: από τη Διαχείριση Προγραμμάτων, κάντε διπλό κλικ στο εικονίδιο HP LaserJet 1100 και. στη συνέχεια, διπλό κλικ στην επιλογή LaserJet 1100 Tutorial.

## Έλεγχος της σωστής εγκατάστασης της συσκευής

Αφού ολοκληρώσετε τη διαδικασία η εγκατάστασης. ελέγξτε το HP LaserJet 1100A Printer•Copier•Scanner για να βεβαιωθείτε ότι λειτουργεί κανονικά.

- 1 Βεβαιωθείτε ότι ο εκτυπωτής τροφοδοτείται με ρεύμα κι ότι έχει τοποθετηθεί χαρτί.
- $\overline{2}$ Περιμένετε μέχρι να περάσει ο εκτυπωτής σε κατάσταση ετοιμότητας (η κεντρική φωτεινή ένδειξη αναμμένη).
- $3<sup>1</sup>$ Πιέστε κι αφήστε το πλήκτρο λειτουργίας (Go), για να εκτυπωθεί μια δοκιμαστική σελίδα.
- 4 Αν ο σαρωτής έχει τοποθετηθεί σωστά, στην κάτω αριστερή γωνία της δοκιμαστικής σελίδας θα υπάρχει η φράση «Scanner Installed: YES.»

## Εγκατάσταση του λογισμικού

## Γενικά

Πριν εγκαταστήσετε το λογισμικό, βεβαιωθείτε για τα εξής:

- στον υπολογιστή σας βρίσκεται εγκαταστημένη 8 MB ή περισσότερη μνήμη RAM (προτείνονται 16 MB).
- ο υπολογιστής σας έχει τουλάχιστον 20 MB ελεύθερο χώρο στο σκληρό του δίσκο.
- όλες οι εφαρμογές στον υπολογιστή σας είναι κλειστές πριν ξεκινήσει η εγκατάσταση. (Ίσως χρειαστεί επανεκκίνηση του συστήματος μετά την εγκατάσταση του λογισμικού.)
	- Windows 9x & NT 4.0: δεν πρέπει να εμφανίζονται εικονίδια στη ράβδο εργασιών.
	- Windows 3.1x: πιέστε Alt+Tab. Μόνο η Διαχείριση Προγραμμάτων θα πρέπει να εμφανίζεται.

## Windows<sup>®</sup> 9x & NT<sup>®</sup> 4.0

- Τοποθετήστε το CD στη μονάδα CD του υπολογιστή σας. Η  $1$ εγκατάσταση θα ξεκινήσει αυτόματα.
	- Αν η εγκατάσταση δεν ξεκινήσει αυτόματα, κάντε κλικ στις επιλογές Έναρξη και, στη συνέχεια, Εκτέλεση (Run). Στη γραμμή εντολών, πληκτρολογήστε **D:\setup.** Αν η μονάδα CD δεν είναι η **D**, πληκτρολογήστε το σωστό γράμμα.
- 2 Ακολουθήστε τις οδηγίες στην οθόνη, για να ολοκληρωθεί η εγκατάσταση.

## **Windows 3.1x**

- 1. Tοποθετήστε το CD στη μονάδα CD του υπολογιστή σας.
- $2<sup>1</sup>$ Στην οθόνη της Διαχείρισης Προγραμμάτων των Windows, ανοίξτε το μενού **Αρχείο (File)** και κάντε κλικ στην επιλογή Εκτέλεση.
- Στη γραμμή εντολής, πληκτρολογήστε D:\setup (D=το γράμμα 3 της μονάδας CD του υπολογιστή σας).
- 4 Ακολουθήστε τις οδηγίες στην οθόνη, για να ολοκληρωθεί η ενκατάσταση.

## Εξαρτήματα του εκτυπωτή

4. Κασέτα εισόδου μεμονωμένων σελίδων

(τροφοδοσία κατά προτεραιότητα) 5. Οδηγοί χαρτιού 6. Μοχλός εξόδου χαρτιού 7. Διαδρομή απευθείας εξόδου 8. Θύρα εκτυπωτή 9. Κασέτα εξόδου χαρτιού

1. Πίνακας ελέγχου εκτυπωτή 2. Στηρίγματα χαρτιού 3. Κασέτα εισόδου χαρτιού

- 1. Διακόπτης τροφοδοσίας (εκτυπωτές 220-240 volt μόνο) 2. Υποδοχή καλωδίου τροφοδοσίας
- 3. Θύρα μνήμης

Σημείωση

- 4. Παράλληλη θύρα
- 
- 
- 
- 
- 

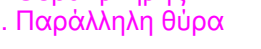

1. Πίνακας ελέγχου σαρωτή 2. Κασέτα εισόδου χαρτιού

5. Κουμπί ανοίγματος θύρας 6. Διαδρομή εξόδου χαρτιού 7. Μοχλός προσάρτησης σαρωτή

3. Οδηγοί χαρτιού 4. Στήριγμα χαρτιού

8. Θύρα σαρωτή

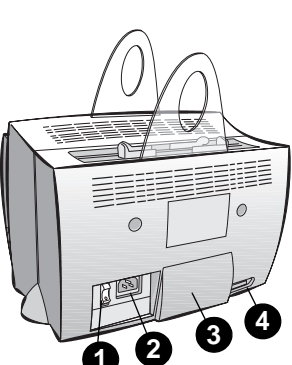

Τα μοντέλα του εκτυπωτή που λειτουργούν με ρεύμα 110-127 volt δεν έχουν διακόπτη τροφοδοσίας. Βγάλτε το καλώδιο τροφοδοσίας του

εκτυπωτή από την πρίζα, για να τον σβήσετε.

Εξαρτήματα του φωτοτυπικού/σαρωτή

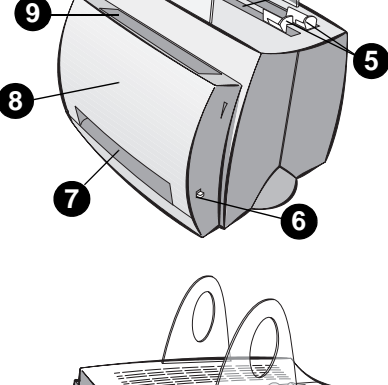

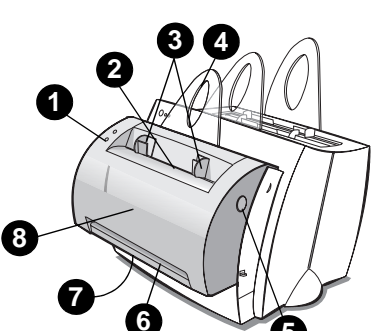

## Φωτεινές ενδείξεις στον πίνακα ελέγχου του **εκτυπωτή**

Οι φωτεινές ενδείξεις στον πίνακα ελέγχου επισημαίνουν την κατάσταση του εκτυπωτή σας.

#### Επεξήγηση φωτεινών ενδείξεων

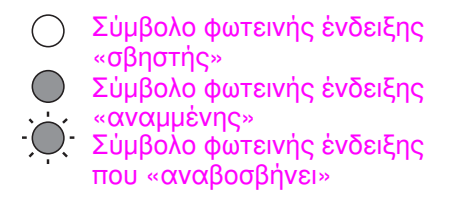

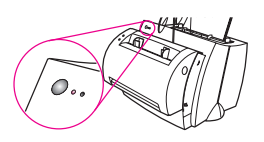

#### Φωτεινές ενδείξεις πίνακα ελέγχου

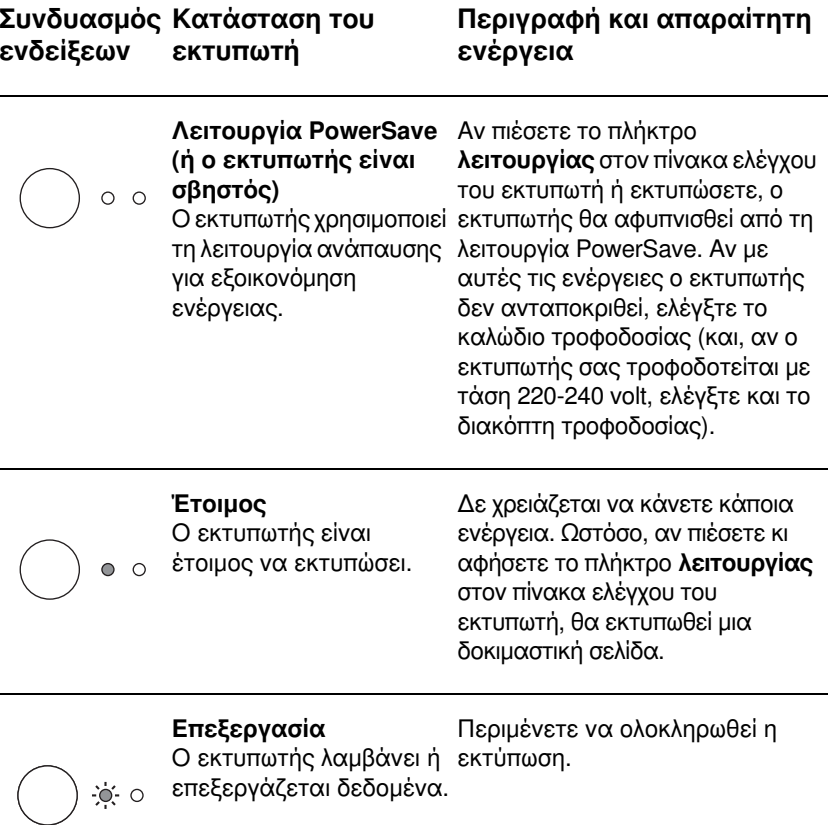

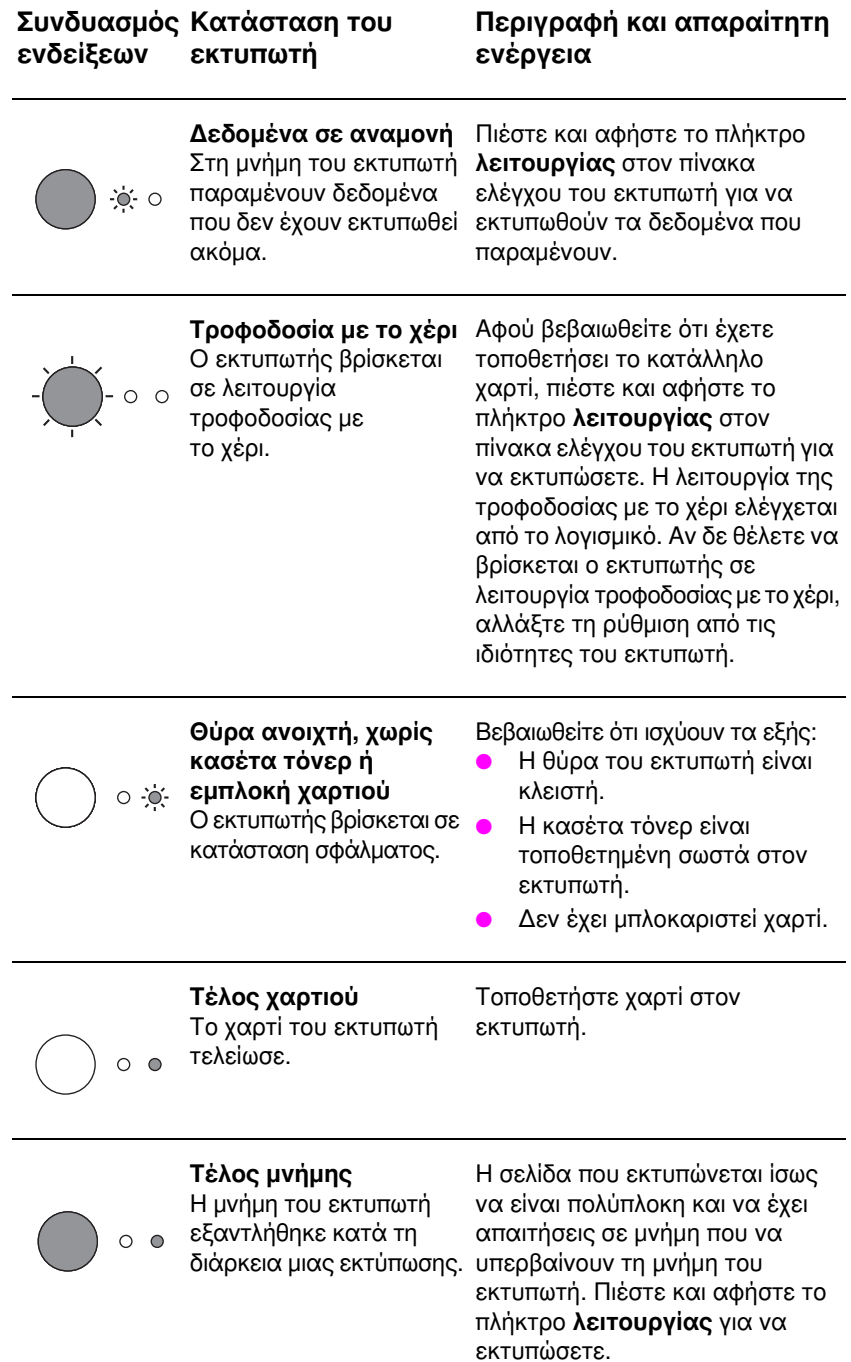

#### Φωτεινές ενδείξεις πίνακα ελέγχου (συνέχεια)

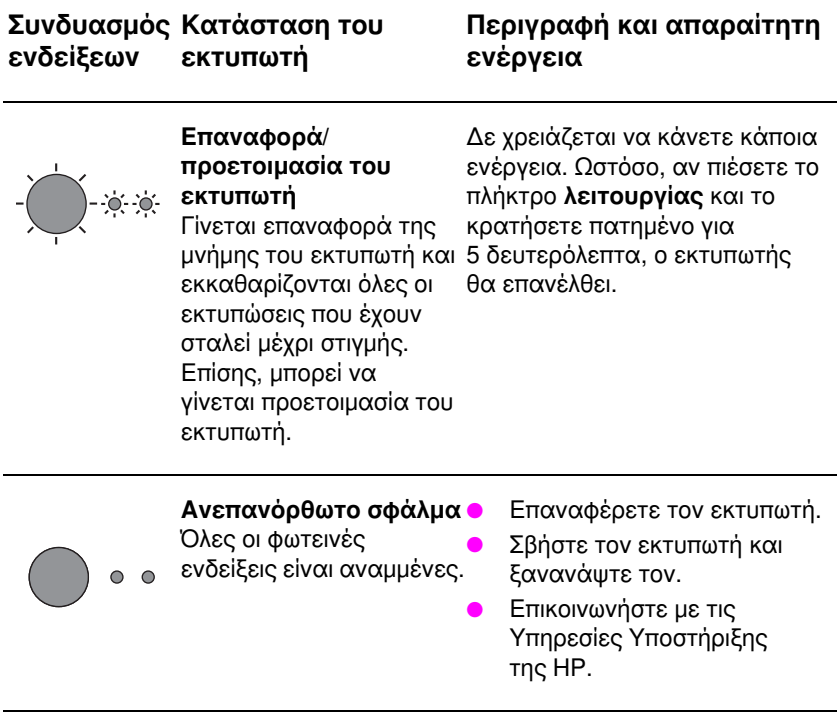

## Πίνακας ελέγχου του σαρωτή

Ο πίνακας ελέγχου του σαρωτή περιλαμβάνει δύο πλήκτρα:

- Φωτοτύπησης (Copy): πιέστε το πλήκτρο φωτοτύπησης για ένα και μόνο Γρήγορο Αντίγραφο. Ο υπολογιστής σας δε χρειάζεται να είναι αναμμένος.
- Σάρωσης (Scan): πιέστε το πλήκτρο σάρωσης για να ξεκινήσει το λογισμικό. Αν οι ρυθμίσεις είναι σωστές, μπορείτε να κάνετε τις εξής εργασίες:
	- σάρωση και αποστολή με φαξ
	- σάρωση και αποστολή με e-mail
	- αποθήκευση εγγράφων σε ηλεκτρονική μορφή  $\bullet$
	- επεξεργασία κειμένου (OCR: οπτική αναγνώριση χαρακτήρων)
	- δημιουργία περισσότερων του ενός και μη τυποποιημένων αντιτύπων

Σημείωση Για να χρησιμοποιήσετε το πλήκτρο σάρωσης, πρέπει να είναι αναμμένος ο εκτυπωτής και εγκαταστημένο το λογισμικό.

Σημείωση Για να ακυρώσετε μια σάρωση ή μια φωτοτύπηση, πιέστε ταυτόχρονα και τα δύο πλήκτρα.

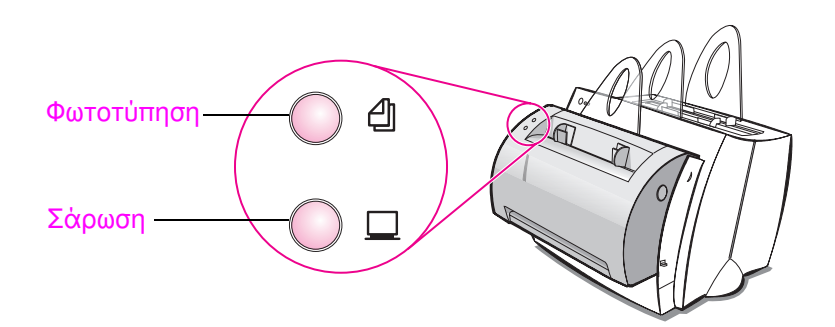

## Επίλυση συνηθισμένων προβλημάτων

#### $\mathbf{1}$ Βασικοί έλεγχοι για αντιμετώπιση προβλημάτων:

- Τροφοδοτήστε τον εκτυπωτή με ηλεκτρικό ρεύμα και εκτυπώστε μια δοκιμαστική σελίδα πιέζοντας κι αφήνοντας το πλήκτρο λειτουργίας ενώ ο εκτυπωτής βρίσκεται σε κατάσταση ετοιμότητας. Έτσι, ελέγχετε αν το καλώδιο τροφοδοσίας λειτουργεί σωστά, ο εκτυπωτής είναι αναμμένος κι η κασέτα τόνερ είναι τοποθετημένη σωστά κι έχει αφαιρεθεί η προστατευτική της ταινία.
- Φωτοτυπήστε τη δοκιμαστική σελίδα, πιέζοντας το πλήκτρο Φωτοτύπησης στον πίνακα ελέγχου του σαρωτή (εφόσον είναι τοποθετημένος ο σαρωτής). Έτσι, ελέγχετε τη λειτουργία του σαρωτή.
- Στείλτε μια εκτύπωση από κάποια εφαρμογή λογισμικού του υπολογιστή σας στον εκτυπωτή HP LaserJet 1100. Έτσι, ελέγχετε την εγκατάσταση του λογισμικού και την επικοινωνία με τον εκτυπωτή.
- Πιέστε το πλήκτρο **σάρωσης** στον πίνακα ελέγχου του σαρωτή. Αν ξεκινήσει το λογισμικό στον υπολογιστή σας, βεβαιώνεστε για τη σωστή εγκατάσταση του λογισμικού σάρωσης και την επικοινωνία με τον εκτυπωτή.
- Αν η εγκατάσταση του λογισμικού απέτυχε χωρίς σφάλματα  $2<sup>1</sup>$ ή αν δεν μπορείτε να εκτυπώσετε από τον υπολογιστή, ελένξτε τα εξής:
	- Βεβαιωθείτε ότι όλες οι εφαρμογές είναι κλειστές. Windows 9x: πιέστε Ctrl+Alt+Del. Όλα τα προγράμματα εκτός των Systray και Explorer πρέπει να είναι κλειστά. Αν όχι, κλείστε τα επιλέγοντας ένα κάθε φορά και κάνοντας κλικ στην επιλογή Τέλος Εργασίας (End Task).
	- Επανεγκαταστήστε το λογισμικό με τη μέθοδο που περιγράφεται στην «Εγκατάσταση του λογισμικού.»
	- Επανεκκινήστε τον υπολογιστή σας.

#### Συνέχεια στην επόμενη σελίδα.

Αν η εγκατάσταση του λογισμικού αποτύχει στο βήμα 2, 3 δοκιμάστε να εγκαταστήσετε το λογισμικό με την εξής διαδικασία:

#### **Σημείωση** Με την εναλλακτική διαδικασία εγκατάστασης εγκαθίσταται μόνο το λογισμικό του εκτυπωτή.

- Εναλλακτική ενκατάσταση λονισμικού νια Windows 9x & NT 4.0
	- $\mathbf{1}$ Κλείστε όποια προγράμματα λογισμικού είναι ανοιχτά στον υπολογιστή σας.
	- $\overline{2}$ Κάντε κλικ στην επιλογή Έναρξη, επιλέξτε Ρυθμίσεις (Settings) και, στη συνέχεια, Εκτυπωτές.
	- 3 Κάντε διπλό κλικ στην επιλογή Προσθήκη εκτυπωτή (Add Printer).
	- Μόνο Windows NT 4.0: επιλέξτε την κατάλληλη θύρα LPT.  $\overline{\mathbf{4}}$
	- 5 Κάντε κλικ στην επιλογή Επόμενο (Next), έως ότου φτάσετε στη λίστα με κατασκευαστές εκτυπωτών (Printer Manufacturers).
	- 6 Κάντε κλικ στην επιλογή Από δίσκο (Have Disk).
	- $\overline{7}$ Πληκτρολογήστε «<γλώσσα>\drivers\OS», όπου <γλώσσα> είναι όποια γλώσσα θέλετε να επιλέξετε.
	- 8 Κάντε κλικ στην επιλογή Επόμενο και, στη συνέχεια, άλλη μια φορά Επόμενο.
	- Αφού ολοκληρωθεί η ενκατάσταση, αφαιρέστε το CD. 9
- Εναλλακτική εγκατάσταση λογισμικού για Windows 3.1x
	- $\blacksquare$ Κλείστε όποια προγράμματα λογισμικού είναι ανοιχτά στον υπολογιστή σας.
	- $\overline{2}$ Από τη Διαχείριση Προγραμμάτων, ανοίξτε την ομάδα Main.
	- 3 Ανοίξτε τον Πίνακα Ελέγχου (Control Panel) και, από εκεί, την επιλογή Εκτυπωτές.
	- $\overline{\mathbf{4}}$ Κάντε κλικ στην επιλογή Προσθήκη (Add). Στην οθόνη σας θα εμφανιστεί μια λίστα εκτυπωτών, με έντονη την επιλογή **Εγκατάσταση εκτυπωτή** εκτός λίστας ή ενημερωμένου (Install Unlisted or Updated Printer)
	- 5 Κάντε κλικ στην επιλογή Εγκατάσταση.
	- 6 Κάντε κλικ στο Από δίσκο και πληκτρολογήστε «< νλώσσα>\drivers\OS», όπου <γλώσσα> είναι όποια γλώσσα θέλετε να επιλέξετε.
	- $\overline{7}$ Ακολουθήστε τις οδηγίες στην οθόνη σας για ολοκλήρωση της εγκατάστασης.
	- **R** Αφού ολοκληρωθεί η εγκατάσταση, αφαιρέστε το CD.

## Καθάρισμα του εκτυπωτή από εμπλοκές χαρτιού

Μερικές φορές, στη διάρκεια μιας εκτύπωσης το χαρτί μπλοκάρει. Ο λόγος μπορεί να είναι ένας από τους εξής:

- Δεν έχει γίνει σωστή τοποθέτηση του μέσου εκτύπωσης.
- Έγινε ρύθμιση του μοχλού αλλαγής της διαδρομής εξόδου χαρτιού κατά τη διάρκεια μιας εκτύπωσης.
- Η θύρα του εκτυπωτή ανοίχτηκε κατά τη διάρκεια μιας εκτύπωσης.
- Χρησιμοποιείται μέσο εκτύπωσης που δε συμφωνεί με τις προδιαγραφές της HP.
- Χρησιμοποιείται μέσο εκτύπωσης μικρότερο από 76,2 x 127 mm.

#### Περιοχές κασέτας εισόδου χαρτιού

Τραβήξτε τη σελίδα από την κασέτα εισόδου χαρτιού, έως ότου αφαιρεθεί εντελώς.

## Διαδρομές εξόδου χαρτιού

Αν η σελίδα εξέχει από τη διαδρομή εξόδου χαρτιού, τραβήξτε την, έως ότου αφαιρεθεί εντελώς.

#### Σημείωση

Μετά από μια εμπλοκή χαρτιού, μέσα στον εκτυπωτή μπορεί να παραμείνει ελεύθερο τόνερ. Όταν εκτυπωθούν μερικές σελίδες, θα καθαριστεί.

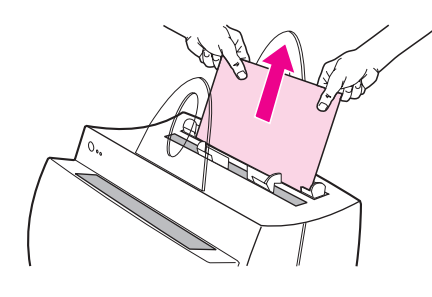

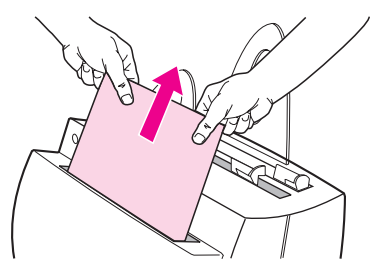

## Εμπλοκές χαρτιού στον εκτυπωτή

Αν είναι συνδεμένος ο σαρωτής, ίσως χρειαστεί να μετακινήσετε τον εκτυπωτή στην άκρη του χώρου εργασίας σας πριν ανοίξετε τη θύρα του προκειμένου να ανοίξει εντελώς.

- $\blacksquare$ Ανοίξτε τη θύρα του εκτυπωτή. Αν το χαρτί μπορεί να αφαιρεθεί χωρίς να αφαιρεθεί η κασέτα τόνερ, πηγαίνετε στο βήμα 3. Αλλιώς, συνεχίστε με το βήμα 2.
- $2<sup>1</sup>$ Αφαιρέστε την κασέτα τόνερ και βάλτε την στην άκρη, καλύπτοντάς την με ένα φύλλο χαρτιού.

#### ΠΡΟΣΟΧΗ

Οι εμπλοκές χαρτιού σ' αυτήν την περιοχή μπορεί να έχουν ως αποτέλεσμα την ύπαρξη ελεύθερου τόνερ στη σελίδα. Αν πέσει τόνερ σε κάποιο ρούχο σας, πλύνετε το ρούχο σε κρύο νερό. Με το ζεστό νερό, το τόνερ λεκιάζει ανεξίτηλα το ύφασμα.

#### ΠΡΟΣΟΧΗ

Για να αποτρέψετε ζημιά στην κασέτα του τόνερ, μην την εκθέτετε σε φως για μεγαλύτερο διάστημα από μερικά λεπτά. Καλύψτε την με ένα φύλλο χαρτιού.

3 Πιάστε και με τα δυο χέρια την πλευρά του χαρτιού που είναι περισσότερο ορατή (ακόμη και από το μέσον του χαρτιού) και τραβήξτε την προσεκτικά, ώστε να αφαιρεθεί από τον εκτυπωτή.

#### **Σημείωση**

Αν το χαρτί σκιστεί, ανατρέξτε στην ενότητα «Αφαίρεση σκισμένων κομματιών χαρτιού από τον εκτυπωτή.»

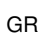

2

3

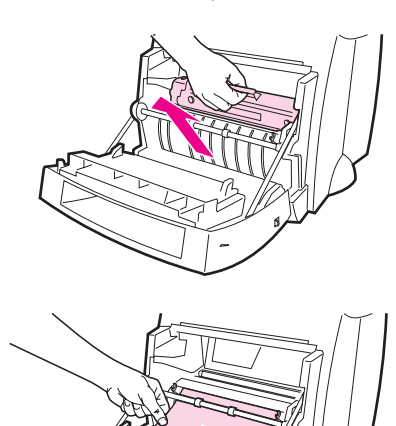

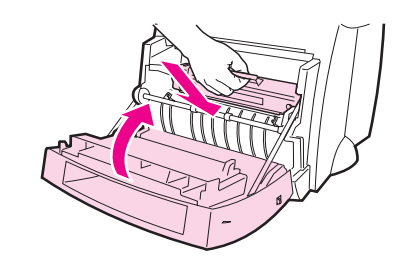

A

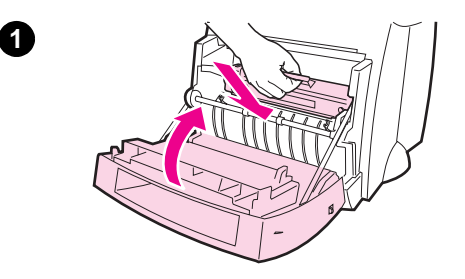

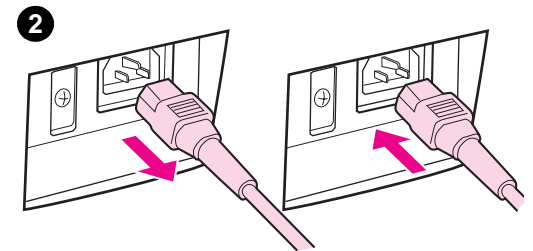

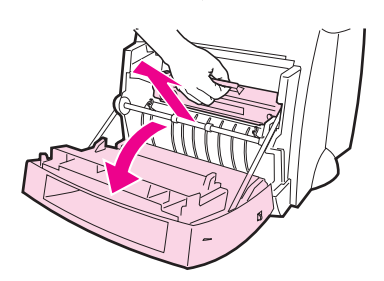

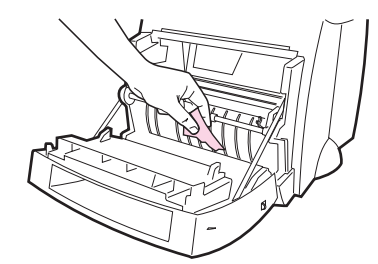

4 Όταν αφαιρεθεί το μπλοκαρισμένο χαρτί, τοποθετήστε την κασέτα του τόνερ και πάλι στη θέση της και κλείστε τη θύρα του εκτυπωτή.

## Αφαίρεση σκισμένων κομματιών χαρτιού από τον εκτυπωτή

Ένα κομμάτι μπλοκαρισμένου χαρτιού μπορεί να σκιστεί όταν αφαιρείται. Για να αφαιρέσετε τυχόν μικρά κομμάτια χαρτιού που έμειναν στον εκτυπωτή, ακολουθήστε την εξής διαδικασία:

- 1 Βεβαιωθείτε ότι η κασέτα τόνερ είναι στη θέση της και ότι η θύρα του εκτυπωτή είναι κλειστή.
- $\overline{2}$ Σβήστε τον εκτυπωτή και ανάψτε τον πάλι. Όταν η λειτουργία του εκτυπωτή ξεκινήσει και πάλι, οι κύλινδροι θα προωθήσουν το κομμάτι ή τα κομμάτια του χαρτιού.

#### **Σημείωση**

Για να σβήσετε τον εκτυπωτή, βγάλτε το καλώδιο τροφοδοσίας από την πρίζα. Βάλτε το και πάλι στην πρίζα για να ξανανάψει ο εκτυπωτής.

- $\mathbf{3}$ Ανοίξτε τη θύρα του εκτυπωτή και αφαιρέστε την κασέτα τόνερ.
- 4 Αφαιρέστε το κομμάτι ή τα κομμάτια χαρτιού.

 $\mathbf{3}$ 

4

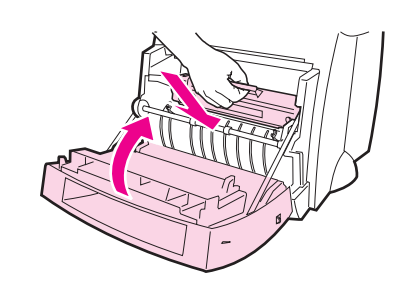

6

5 Τοποθετήστε και πάλι στη θέση της την κασέτα τόνερ και κλείστε τη θύρα του εκτυπωτή.

Αν το χαρτί δε βγαίνει, επαναλάβετε τα βήματα 1 έως 5.

## Καθάρισμα του Φωτοτυπικού/σαρωτή από εμπλοκές χαρτιού

Μερικές φορές, στη διάρκεια μιας σάρωσης ή φωτοτύπησης το χαρτί μπλοκάρει. Ο λόγος μπορεί να είναι ένας από τους εξής:

- Οι κασέτες εισόδου χαρτιού δεν έχουν φορτωθεί σωστά.
- Το πρωτότυπο είναι πολύ μικρό ή πολύ μεγάλο και δεν μπορεί να τροφοδοτηθεί σωστά στο σαρωτή.
- Χρησιμοποιείται μέσο εκτύπωσης που δε συμφωνεί με τις προδιαγραφές της ΗΡ.

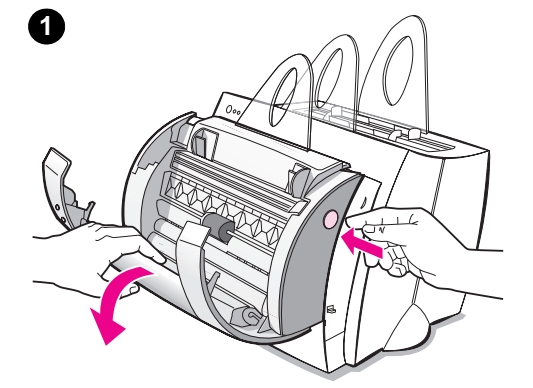

#### Σημείωση

Μικρά ή ευαίσθητα πρωτότυπα, όπως κάρτες επισκεπτηρίου ή αποκόμματα εφημερίδων ίσως να χρειάζονταιένα φύλλο μεταφοράς προκειμένου να τροφοδοτηθούν σωστά στο φωτοτυπικό/ σαρωτή. Για να φτιάξετε ένα φύλλο μεταφοράς, αρκεί να στερεώσετε την άκρη του πρωτοτύπου που θα τροφοδοτηθεί πρώτη με κολλητική ταινία σε ένα κανονικό φύλλο χαρτιού.

Στην οθόνη του υπολογιστή σας θα εμφανιστεί ένα μήνυμα σφάλματος.

- Ανοίξτε τη θύρα του σαρωτή. 1
- $\overline{2}$ Εντοπίστε το πρωτότυπο και πιάστε το από την πλευρά του που εξέχει περισσότερο, την επάνω ή την κάτω και τραβήξτε μαλακά και σταθερά.

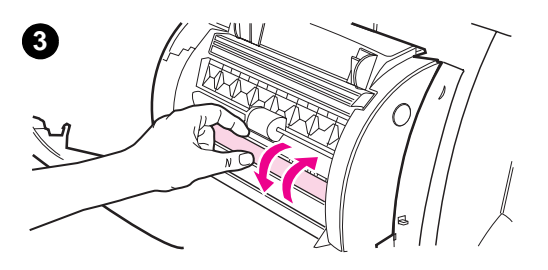

3 Αν χρειαστεί, περιστρέψτε το λευκό τροχό προς την αντίθετη κατεύθυνση από αυτήν προς την οποία τραβάτε το πρωτότυπο. Αν, για παράδειγμα, τραβάτε το πρωτότυπο από κάτω, περιστρέψτε τον τροχό προς τα πάνω.

Αν το μπλοκαρισμένο πρωτότυπο δεν είναι ορατό, ανατρέξτε στην ενότητα «Καθάρισμα από δυσπρόσιτες εμπλοκές χαρτιού».

## Καθάρισμα από δυσπρόσιτες εμπλοκές χαρτιού

#### ΠΡΟΣΟΧΗ

Για να αποφύγετε ζημιά στον εκτυπωτή και/ή το σαρωτή σας, βγάλτε το καλώδιο τροφοδοσίας από την πρίζα πριν αφαιρέσετε το σαρωτή.

- $\blacksquare$ Αποσυνδέστε το καλώδιο τροφοδοσίας του εκτυπωτή και, στη συνέχεια, αφαιρέστε το σαρωτή από τον εκτυπωτή. Ανατρέξτε στην ενότητα «Αποσύνδεση του σαρωτή.»
- $\mathbf{2}$ Αναποδογυρίστε το σαρωτή, ώστε το επάνω του μέρος να βλέπει προς το έδαφος.
- 3 Κουνήστε μαλακά το σαρωτή, έως ότου το πρωτότυπο πέσει από μέσα από το επάνω του μέρος.

#### Σημείωση

Δοκιμάστε να σαρώσετε το πρωτότυπο με τη βοήθεια ενός φύλλου μεταφοράς.

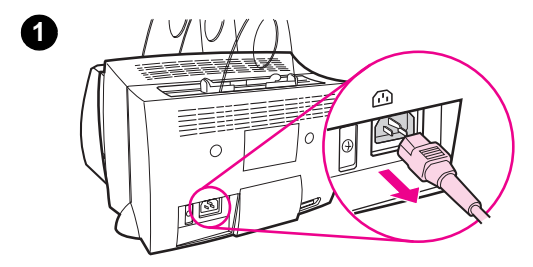

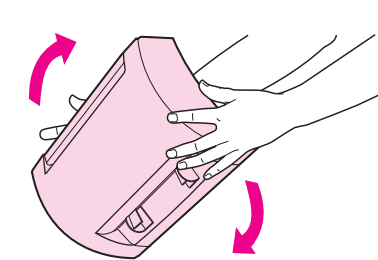

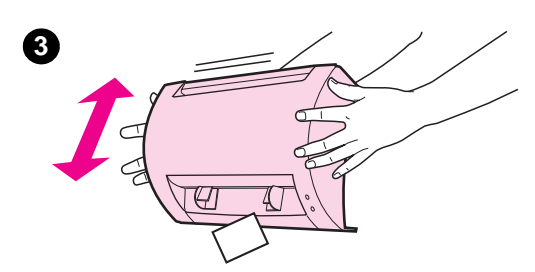

 $\overline{\mathbf{2}}$ 

# **1** 卫 lΘ

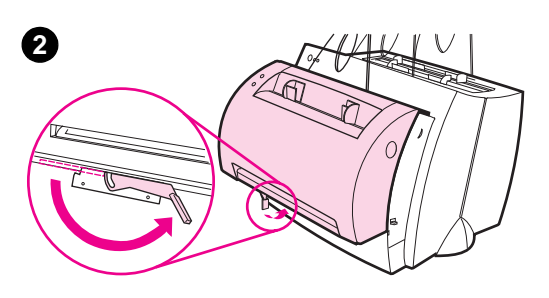

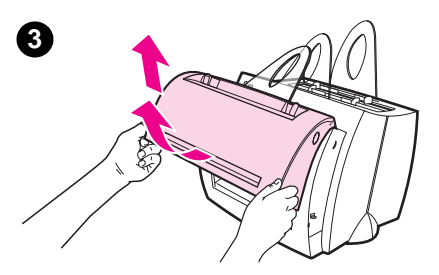

## **Αποσύνδεση του σαρωτή**

Για να αποσυνδέσετε το σαρωτή από τον εκτυπωτή, ακολουθήστε τις παρακάτω οδηγίες:

- 1 Βγάλτε το καλώδιο τροφοδοσίας του εκτυπωτή από την πρίζα για να διακόψετε τη λειτουργία του.
- 2 Μετακινήστε το μοχλό του σαρωτή, που βρίσκεται κάτω από το σαρωτή, από αριστερά προς τα δεξιά, για να ελευθερωθεί η σύνδεση.
- 3 Πιάστε το σαρωτή και από τις δύο πλευρές, απομακρύνετε το κάτω μέρος του από τον εκτυπωτή περιστροφικά και σηκώστε ολόκληρο το σαρωτή, απομακρύνοντάς τον από τον εκτυπωτή.

## Συντήρηση και υποστήριξη

#### Διεύθυνση URL στο World Wide Web: http://www2.hp.com

#### Τηλέφωνο υποστήριξης:

Ελλάς: (30) (1) 689-6411

## Συμμόρφωση με FCC

Αυτή η συσκευή έχει ελεγχθεί και βρέθηκε εντός των ορίων των ψηφιακών συσκευών κατηγορίας B (Class B), σύμφωνα με το Τμήμα 15 των Κανονισμών της FCC. Ανατρέξτε στο Παράρτημα Α του Εγχειριδίου Χρήσης (ηλεκτρονική ή έντυπη έκδοση) για τις Δηλώσεις συμμόρφωσης προς κανονισμούς, συμπεριλαμβανομένης της δήλωσης συμμόρφωσης με FCC.

## Αναγνώριση επωνυμιών

Οι επωνυμίες Windows και Windows NT είναι σήματα κατατεθέντα στις Η.Π.Α.της Microsoft Corporation.

## Εγγύηση

Μπορείτε να βρείτε λεπτομερείς πληροφορίες εγγύησης στο Ηλεκτρονικό Εγχειρίδιο Χρήσης του HP LaserJet 1100.

الخدمة والدعم الفنى

World Wide Web URL: http://www2.hp.com

هاتف الدعم الفني:

اليونان: 6411-689 (1) (30)

## تعليمات FCC

لقد فُحصت هذه المعدات وثبت تو افقها مع خصائص الأجهز ة الرقمية من الفئة Class B، حسب المادة ١٥ من فواعدFCC برجي الرجوع إلى الملحق أ من دليل المستخدم (الفور ي أو الور في) للحصول على بيانات التوافق القانونية، بما في ذلك تصريح التوافق مع FCC.

## اعترافات بالحقوق

إن Windows و Windows NT علامتان مسجلتان أمريكيتان لشركة .Microsoft

#### الكفالة

يمكنك أن تجد معلومات الكفالة النفصيلية في دليل المستخدم الفوري للجهاز .HP LaserJet 1100

# $\bigcirc$ |@ G  $\angle V$

## إز الـــة المــاســـــــة الضوئيــة

لإزالة الماسحة الضوئية عن الطابعة؛ اتبع التعليمات التالية:

- ١ افصل كبل الكهرباء عن الطابعة.
- ٢ حرك ذراع الماسحة الضوئية المتوضع تحتها من اليسار إلى اليمين لتحرير قطعة الوصل.
- ٣- أمسك الماسحة الضوئية من الطرفين وأدر ا**لجزء الأسفل بعيداً عن الطابعة** ثم ارفع الماسحة الضوئية بأكملها إلى أعلى وأبعدها عن الطابعة.

 $\mathbf{A}$ 

إزالة الازدحامات صعبة المنال

تحذيا لمنع الضرر عن الطابعة أو الماسحة الضَّوئية؛ افصل كبل الكهرباء قبل إزالة الماسحة الضوئية.

- ١ افصل الطابعة عن مأخذ الكهرباء ثم أزل الماسحة الضوئية عنها. انظر "إزالة الماسحة الضوئية".
	- ٢ أدر الماسحة الضوئية بحيث يصبح السطح العلوي باتجاه الأرض.
- ٣- هز الماسحة الضوئية بلطف إلى أن يسقط الأصل من أعلاها.

प्<br>पुं

ملاحظة حاول استخدام ورقة ناقلة لمسح الأصل ضوئيا.

⊙

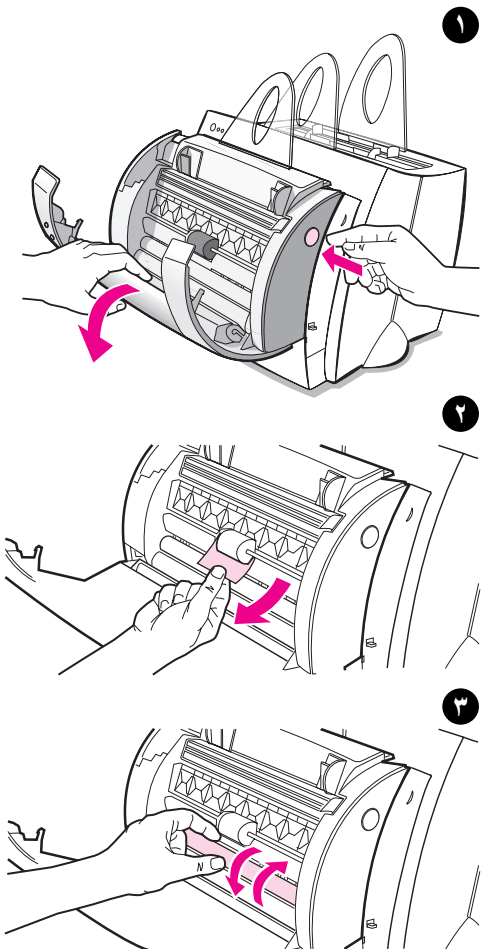

 $\cdot$ 

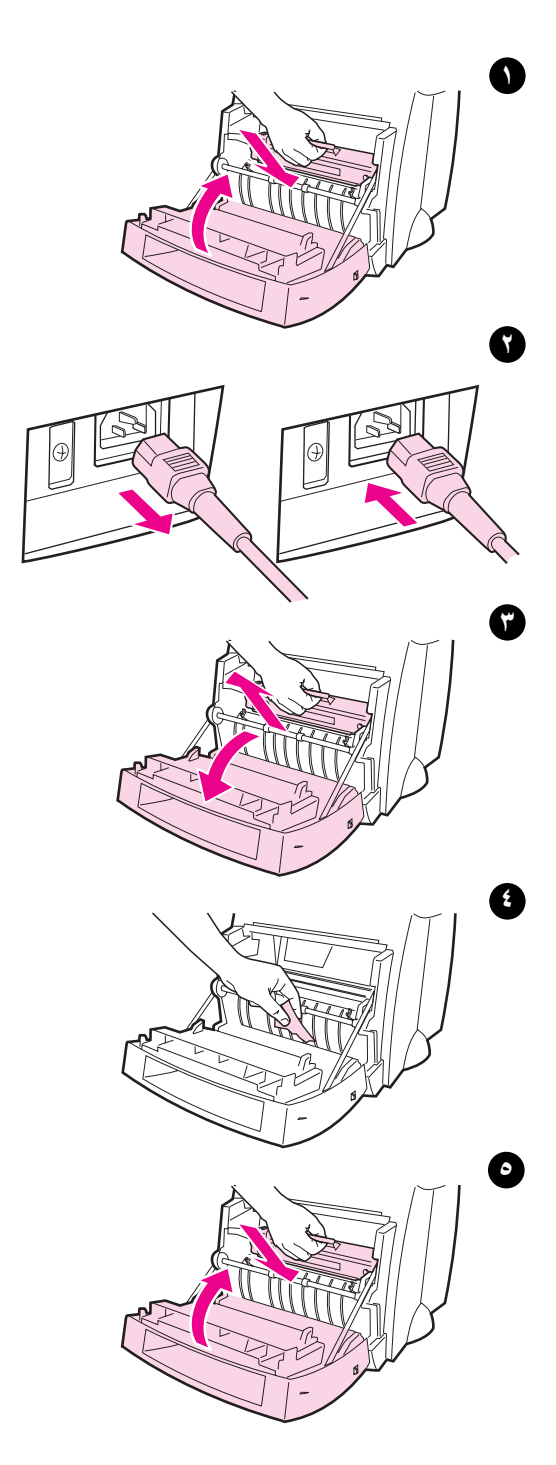

## إزالة قطع الورق الممزقة من الطابعة

قد تتمزق قطعة من الورق المزدحم أثناء إخر اجها من الطابعة. اتبع الطريقة التالية لإز الة أية قطع صغير ة من الورق منبقية في الطابعة.

- ١- تأكد من تثبيت خر طوشة مسحوق الحبر ومن إغلاق باب الطابعة.
- ٢ أطفئ الطابعة ثم شغلها ثانية عندما تشتغل الطابعة من جديد فإن الأسطو انات سنرسل قطع الورق قدماً.

#### بلاحظة

لإطفاء الطابعة؛ اسحب كبل الكهرباء. وأعده لتشغيلها من جديد.

٣ فتح باب الطابعة وأزل خرطوشة مسحوق الحبر .

بر<br>راج

- ٤ أزل قطع الورق.
- ه أعد تثبيت خرطوشة مسحوق الحبر وأغلق باب الطابعة.

إذا كان الورق لا بزال بعيد المنال فأعد الخطوات من ١ إلى ٥.

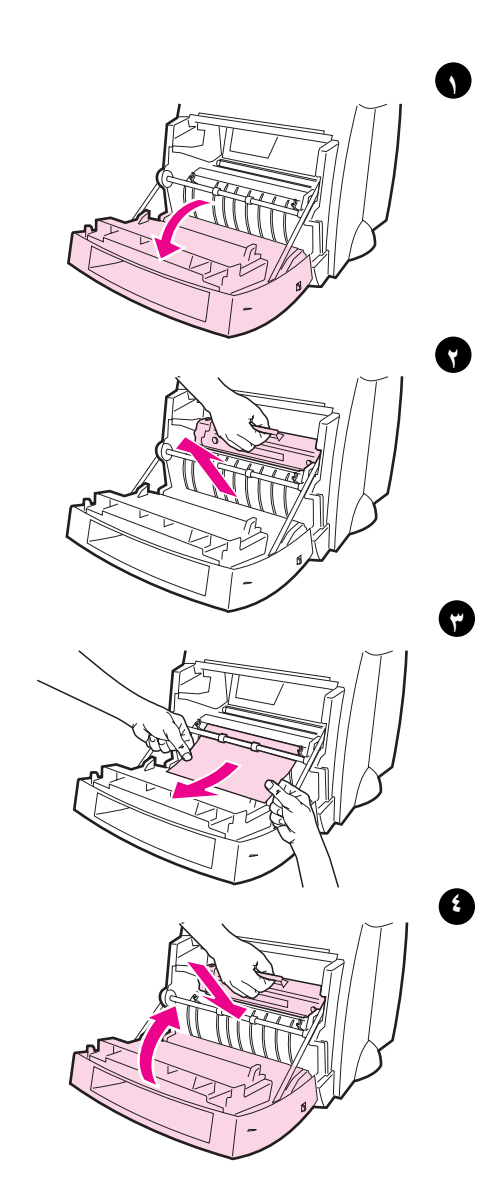

## ازدحامات ورق الطابعة

إذا كانت الماسحة الضوئية موصولةً إلى الطابعة فقد يكون من الضروري سحب الطابعة إلى طرف حيز العمل للسماح بالفتح الكامل لبابها.

- ١- افتح باب الطابعة. إذا كان بالإمكان إز الة الورق دون إزالة خرطوشة مسحوق الحبر فانتقل إلى الخطوة ٣ وإلا فتابع إلى الخطوة ٢.
- ٢ أزل خرطوشة مسحوق الحبر وضعها جانباً وغطها بقطعة ورق.

قد يؤدي از دحام الورق في هذا الموضع إلى وقوع مسحوق حبر غير ثابت على الورقة إذا أصلَب الحبر ثيابك فاغسلها بالماء البارد. يؤدي الماء الساخن إلى تثبيت الحبر .

لمنع الضرر عن خرطوشة مسحوق الحبر ؛ لا تعرضها إلى الضوء لأكثر من بضع دقائق و غطها بصفحة من الورق. ٣ أمسك بكلتا يديك طرف الورقة المرئية أكثر من غير ها (بما في ذلك الوسط) ثم اسحبها

#### بحر ص من الطابعة. ملاحظة

إذا تمزق الورق فانظر "إزالة قطع الورق الممز قة من الطابعة".

٤ بعد إزالة الورق المزدحم من الطابعة أعد خرطوشة مسحوق الحبر إلى مكانها وأغلق باب الطابعة.

## تسليك ازدحام الورق

يحدث في بعض الأحيان أن يزدحم الورق أثناء الطباعة تجد فيما يلي قائمة ببعض الأسباب الشائعة لذلك :

- تم تغذية الورق بشكل خاطئ.
- تم تعديل وضع ذراع إخراج الورق أثناء طباعة عمل.
	- تم فتح باب الطابعة أثناء طباعة عمل.
- الورق المستخدم لا يوافق مواصفات HP.
	- **.** الورق المستخدم أصغر من ٠,٢٧ × ١٢٧هم (٣ × ٥ بوصة).

#### مناطق درج إدخال الورق

اسحب الورقة من طرف درج إدخال الورق إلى أن تخرج بالكامل.

مسارات إخراج الورق إذا كانت الورقة بارزة من مسار إخراج الورق فاسحبها إلى أن تخر ج بالكامل.

#### ملاحظة

قد يتبقى بعض مسحوق الحبر في الطابعة بعد ازدحام الورق، وهو يزول بعد طباعة بضع صفحات.

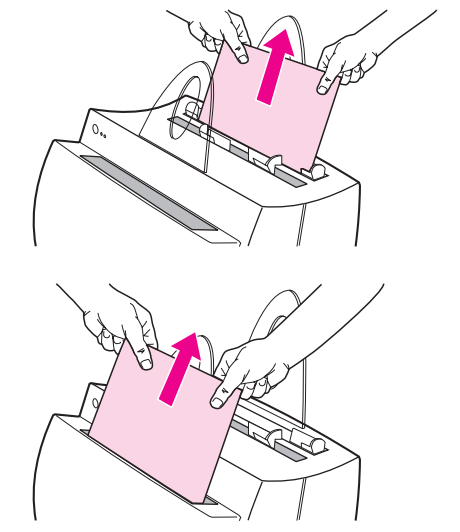

٣ إذا فَشْل تثْبيت البرامج في الخطوة ٢ فحاول تثبيت البرامج بالطريقة التالية:

تقوم الطريقة البديلة لتثبيت البر امج بتثبيت بر امج الطابعة فقط. لاحظة الطريقة البديلة لتثبيت البرامج في Windows 9x و NT 4.0 أغلق كل البر امج المفتوحة حالياً في كمبيوترك.  $\lambda$ انقر على ا**بدأ** وحدد إعدادات ثم حدد **طابعات**.  $\blacktriangledown$ انقر مر تين على إ**ضافة طابعة**.  $\mathbf{r}$ Windows NT 4.0 فقط: حدد منفذ LPT الملائم.  $\epsilon$ انقر على ا**لتالي** إلى أن نرى قائمة مصنعي الطابعات.  $\bullet$ انقر عل*ي* **قرص خاص.**  $\mathcal{A}$ أدخل "language>\drivers\OS"  $\sqrt{}$ حيث <language> هي أية لغة تريد تحديدها. انقر على ا**لتالي** ثم انقر على **التالي** مرة أخرى. ٨ اخرج القرص المضغوط عند انتهاء التثبيت.  $\mathcal{A}$ الطريقة البديلة لتثبيت البر امج في Windows 3.1x أغلق كل البر امج المفتوحة حالياً في كمبيوتر ك.  $\lambda$ ضمن إدارة البرامج افتح مجموعة البر امج Main.  $\mathbf{r}$ افتح لوحة التحكم ثم افتح الطابعات. ٣ انقر على إ**ضافة** فتظهر قائمة طابعات على الشاشة مع إضاءة تثبيت من خار ج القائمة ٤ أو طايعة محدّثة. انقر على **تثبيت.**  $\bullet$ انقر على **قرص خاص** ثم أدخل "language>\drivers\OS>" ٦ حبِث <language> هي أَية لغة تريد تحديدها.

- اتبع التعليمات التي تظهر على الشاشة لإتمام التثبيت. V
	- أز ل القر ص المضغوط عند انتهاء التثبيت. – ∧

## استكشاف الأخطاء الشائعة و اصلاحها

١ الاختبار ات الأساسية لاستكشاف الأخطاء و إصلاحها:

- صل الكهرباء إلى الطابعة واطبع صفحة اختبار ذاتي بضغط الزر ت**نفيذ** وتحرير ه عندما نكون الطابعة في وضع الجاهزية. يسمح هذا بالتأكد من عمل كبل الكهرباء بشكل صحيح وأن الكهرباء موصولة وأن خرطوشة مسحو ق الحبر مثبتة بشكل صحيح بعد إز الة شر يط الحماية من الخر طوشة.
- انسخ صفحة الاختبار الذاتي بضغط الزر نسخ في لوحة تحكم الماسحة الضوئية (تثبت فقط من الماسحة الضوئية). يسمح هذا بالتأكد من عمل الماسحة الضوئية.
	- أعط أمراً بطباعة أحد الوثائق من برنامج ما في كمبيوترك HP LaserJet 1100. يسمح هذا من التأكد من صحة تثبيت البر امج والاتصال مع الطابعة.
- اضغط الز ر مسح ضوئي على لوحة تحكم الماسحة الضوئية .إذا بدأ تشغيل البرنامج في الكمبيوتر ، فإن هذا يؤكد صحة تثبيت برنامج الماسحة الضوئية والاتصال مع الطابعة.
	- ٢ إذا فشل تثبيت البرامج دون أخطاء أو إذا لم تستطع الطباعة من كمبيوترك فتحقق مما يلي:
- تحقق من إغلاق كل البر امج. Windows 9x: اضغط **Ctrl+Alt+Del.** وبذا يتم إغلاق كل البر امج ما عدا Systray و المستكشف. إذا لم يتم ذلك فأغلقها بإختيار ها واحدا إثر الآخر وضغط إنهاء المهمة.
	- أعد تثبيت البر امج حسب الطريقة المبينة في "تثبيت البر امج".
		- أعد تشغيل كمبيوترك.

التتمة على الصفحة التالية.

استكشاف الأخطاء الشائعة وإصلاحها ٩

بلا<br>نول

## لوحة تحكم الماسحة الضوئية

نتكون لوحة تحكم الماسحة الضوئية من زرين: • نسخ: اضغط الزر نسخ لإجراء نسخة سريعة واحدة، حتى لو لم يكن كمبيو تر ك مشغلاً.

- مسح ضوئي: اضغط الزر مسح ضوئي لبدء تشغيل البرنامج إذا كان تكوين الماسحة صحيحاً، أمكنك إجر اء الأعمال التالية:
	- مسح ضوئي للفاكس
	- مسح ضوئي للبريد الإلكتروني
		- تخزين الوثائق الكترونياً
	- تحرير نص (OCR: التعرف البصري على الأحرف)
		- عدة نسخ مجهزة حسب الطلب

يجب أن يكون الكمبيوترفي حالة التشغيل والبرامج مثبتة حتى يمكن استخدام بلاحظة زر المسح الضوئي.

> لإلغاء مهمة المسح الضوئي أو النسخ؛ اضغط الزرين معاً. ملاحظة

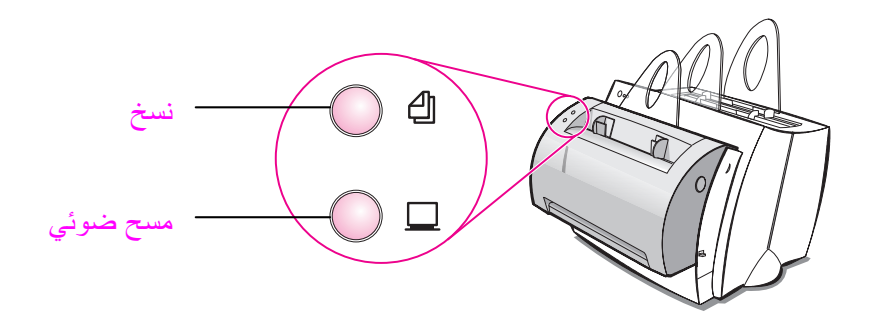

الرسائل الضوئية للوحة تحكم الطابعة (تتمة)

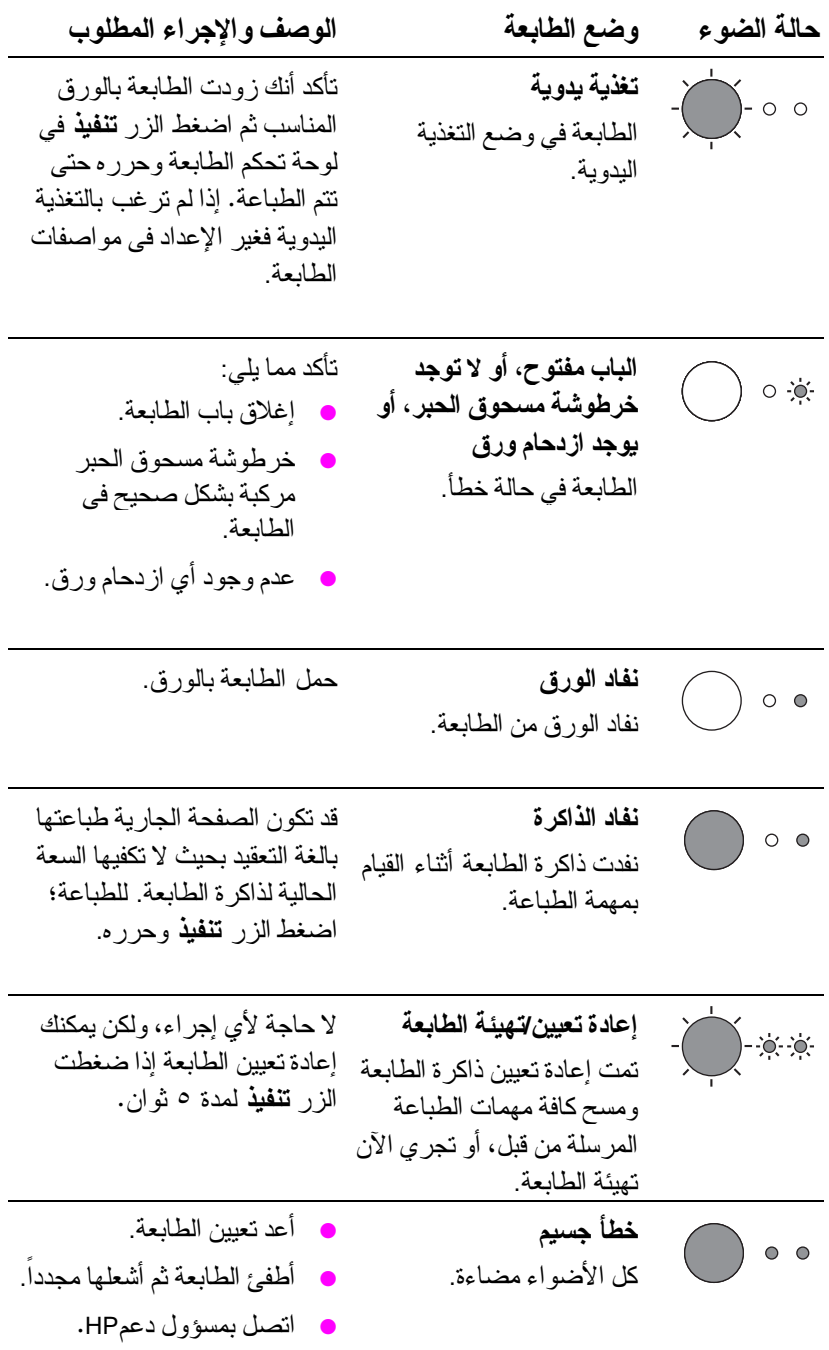

أضواء لوحة تحكم الطابعة ٧

 $\frac{d}{d\vec{r}}$ 

## أضواء لوحة تحكم الطابعة

تبين أضواء لوحة تحكم الطابعة حالةَ الطابعة.

وسيلة إيضاح حالة الأضواء

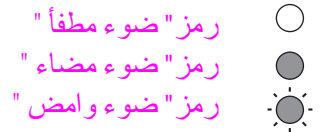

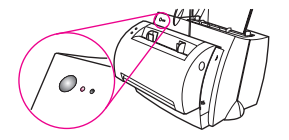

الرسائل الضوئية للوحة تحكم الطابعة

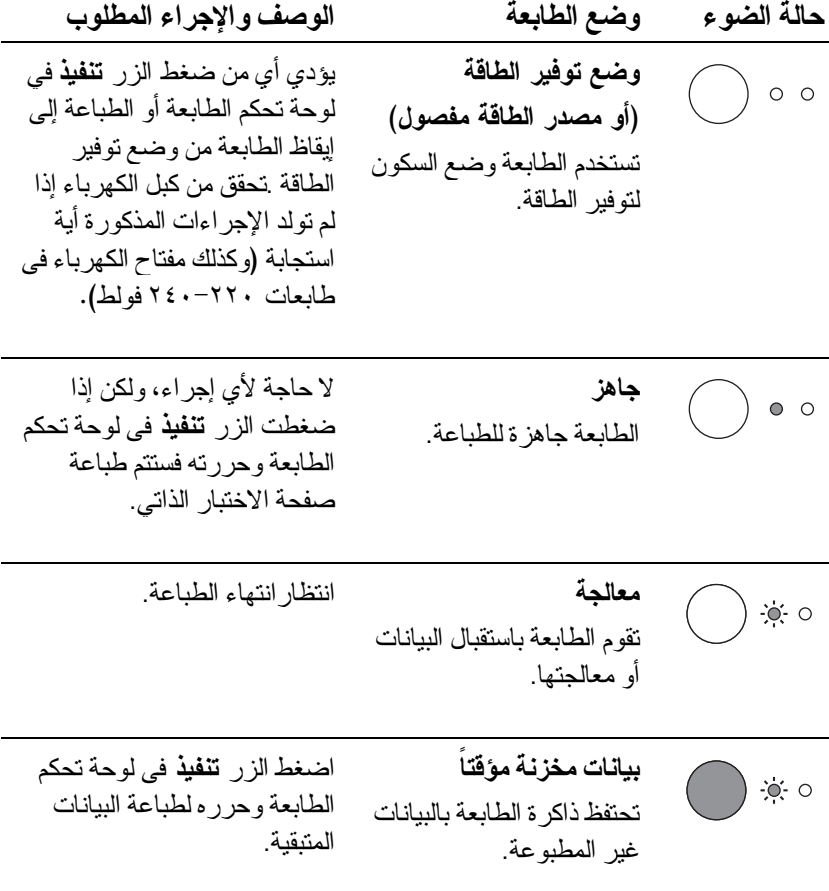

## مكونات الطابعة

١ لوحة تحكم الطابعة ۲ دعامات الورق ٢ درج إدخال الورق ٤ درج إدخال الورقة المفردة ه دلائل الورق ٦ ذراع إخراج الورق ٧ المسار المباشر لإخراج الورق ٨ ياب الطابعة ٩ حاوية إخراج الورق

١ مفتاح الكهرباء (٢٢٠-٢٤٠ فولط فقط) ٢ مقبس الطاقة ۳ باب الذاکر ۃ ٤ منفذ متو از

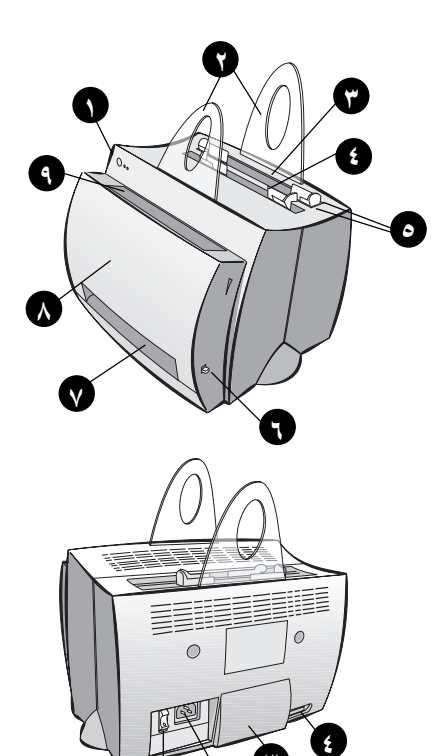

ملاحظة لا يوجد زر كهرباء في الطابعات التي تعمل على كهرباء ١١٠-١٢٧ فولط، فيجب نزع المقبِّس لإطفاء هذه الطابعة.

## مكونات آلة النسخ/الماسحة الضوئية

١ لوحة تحكم الماسحة الضوئية ٢ در ج إدخال الورق ۳ دلائل الورق ٤ دعامات الورق ه زر تحریر الباب ٦ مسار إخراج الورق ٧ ذراع إلحاق الماسحة الضوئية ٨ باب الماسحة الضوئية

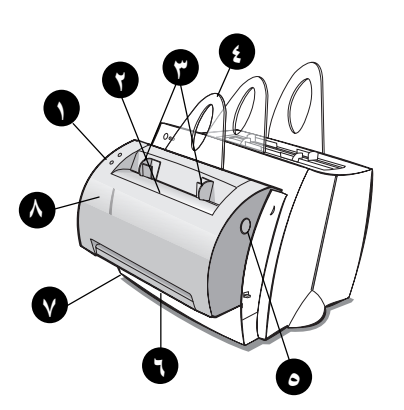

لا<br>تول

## تثبيت البرامج

## عموميات تأكد مما يلي قبل تثبيت البر امج: يحتوى الكمبيوتر على ذاكرة ٨ ميغا بايت أو أكثر  $\bullet$ (ينصح أن تكون ١٦ ميغا بايت). • بِنوفر على الأقل ، ٢ ميغا بابت على القر ص الثابت في كمبيو تر ك.

- إغلاق كل البرامج في كمبيوترك قبل بدء التثبيت (قد يلز م إعادة تشَّغيلٌ النظام بعد انتهاء التثبيت).
- Windows 9x و NT 4.0: يجب ألا تظهر أية ر مو ز على شر يط المهام.
- Windows 3.1x: اضغط Alt+Tab. يجب أن تظهر إدارة البرامج فقط.

## NT®4.0 (Windows®9x

- ١ أدخل القر ص المضغوط في محر ك الأقر اص في كمبيو تر ك فيبدأ التثبيت تلقائياً .
- إذا لم يبدأ التثبيت تلقائياً فانقر على ابدأ، ثم انقر تشغيل. اكتب D:\setup فِّي سطر الأوامر . إذا لم يكن محَّر ك الأقر اص المضغوطة هو D فاكتب ر مّز المحرك الصحيح.
	- ٢ اتبع التعليمات التي تظهر على الشاشة لإتمام التثبيت.

#### **Windows 3.1x**

- ١ أدخل القر ص المضغو ط في محر ك الأقر اص في كمبيو تر ك.
- ٢ ضمن شاشة إدارة برامج Windows اسحب اللائحة ملف وانقر على تشغيل.
- ٣ اكتب D:\setup في سطر الأوامر (D هو ر مز محرك الأقراص المضغوطة لديك).
	- ٤ اتبع النعليمات التي نظهر على الشاشة لإتمام التثبيت.

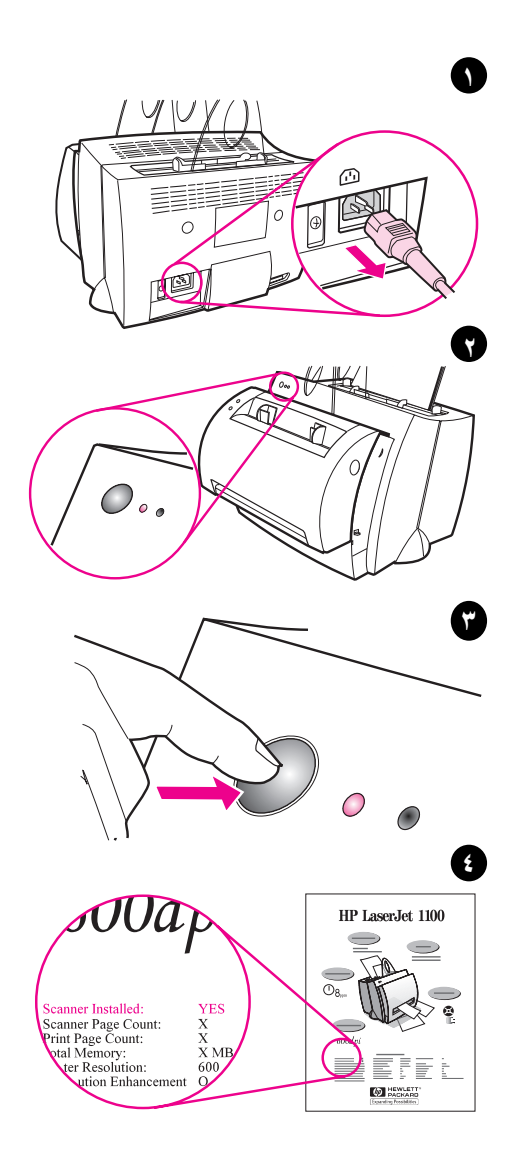

## التأكد من تثبيت الأجهزة

بعد الانتهاء من عملية التثبيت اختبر الطابعة HP LaserJet 1100A Printer•Copier•Scanner للتأكد من أنها تعمل بشكل صحيح.

- ١ نأكدٍ أن الطابعة موصولة الى النيار الكهربائي مشغَّلة وأن الورق موجود فيها.
- ٢ انتظر حتى تصبح الطابعة في حالة الجاهزية (الضوء الموجود في الوسط مضاء).
- ٣ اضغط الزر تنفيذ ثم حرره لطباعة صفحة الاختبار الذاتي. ``
	- ٤ إذا كانت الماسحة الضوئية مركبة بشكل صحيح فيجب أن تجد في الجانب السفلي الأيس لصفحة الاختبار الذاتي العبارة " "Scanner Installed: YES"

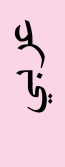

## التعليمات الفورية ودلبل المستخدم الفور ي

التعليمات الفور ية هي مصدر شامل للمعلومات صمّع ليساعدك في تعلّم البر امج المر افقة للطابعة HP LaserJet 1100 أو الماسحة الضوئية/آلة النسخ التابعة لها. توفر التعليمات الفورية تعليمات تفصيلية لكثير من المهمات التي تتيح البر امج تأدىتها.

دليل المستخدم الفوري هو مصدر شامل للمعلومات صمّم ليساعدك في تعلم استخدام الطابعة HP LaserJet 1100 أو الماسحة الضوئية/آلة النسخ التابعة لها. بر كز هذا الدليل على الأجهز ة.

> الحصول على المساعدة الفورية ودليل المستخدم الفور ي يمكن الوصول إلى التعليمات ودليل المستخدم الفوريين عبر الطرق التالية:

- القرص المدمج: دليل المستخدم الفورى فقط.
- مساعد المستندات: تصل إليه من الشاشة الرئيسية من أ**دوات (**لا يتوفر مساعد المستندات لنظم تشغيل Windows 3.1x).
- سطح مكتب المستندات LaserJet: تصل إليه من الشاشة الرئيسية من تعليمات.
	- مجموعة البرامج:
- Windows 9x و NT 4.0 : انقر على الدأ، ثم برامج، ثم HP LaserJet 1100 شم HP 1100 User Guide أو Online Help.
- Windows 3.1x: ضمن إ**دارة البرامج؛** انقر مرتين على الرمز HP 1100 User Guide ثُم انقر مرتين على HP 1100 User Guide أو Online Help.

## (البرنامج التعليمي) LaserJet 1100 Tutorial

يمكنك LaserJet 1100 Tutorial من النعلم بسرعة حول المزايا والفوائد النبي تجنيها من استخدام وظيفتي النسخ والمسح الضوئي للجهاز الاختياري .HP LaserJet 1100A Printer•Copier•Scanner

الوصول إلى LaserJet 1100 Tutorial (البرنامج التعليمي) مجموعة البر امج:

- Windows 9x و NT 4.0 : انقر على ابدأ، ثم برامج، ثم HP LaserJet 1100 Tutorial شَّ HP LaserJet 1100
- Windows 3.1x: من إ**دارة البرامج**، انقر مرتين على الرمز HP LaserJet 1100 Tutorial ثم انقر مرتين على LaserJet 1100 Tutorial.

## طريقة استخدام وثائق HP

## هذا الدلبل

استخدم هذا الدليل لإعداد بر امج جهازك الجديد HP LaserJet 1100A Printer•Copier•Scanner وتَثبيته بسرعة وسهولة. يمكنك أن تجد المعلومات التالية في هذا الدليل:

- معلومات إعداد الأجهزة (طي الغلاف)  $\bullet$ 
	- محتويات الصندوق (طي الغلاف)
		- التأكد من تثبيت الأجهز ة
			- تثبيت البرامج
			- **.** مكونات الطابعة
	- مكونات آلة النسخ/الماسحة الضوئية
		- أضواء لوحة تحكم الطابعة
		- **•** لوحة تحكم الماسحة الضوئية
- استكشاف الأخطاء الشائعة وإصلاحها
	- الخدمة والدعم
	- تعليمات FCC
	- **0** اعتر افات الحقوق
		- و الكفالة

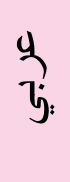